# Inhaltsverzeichnis

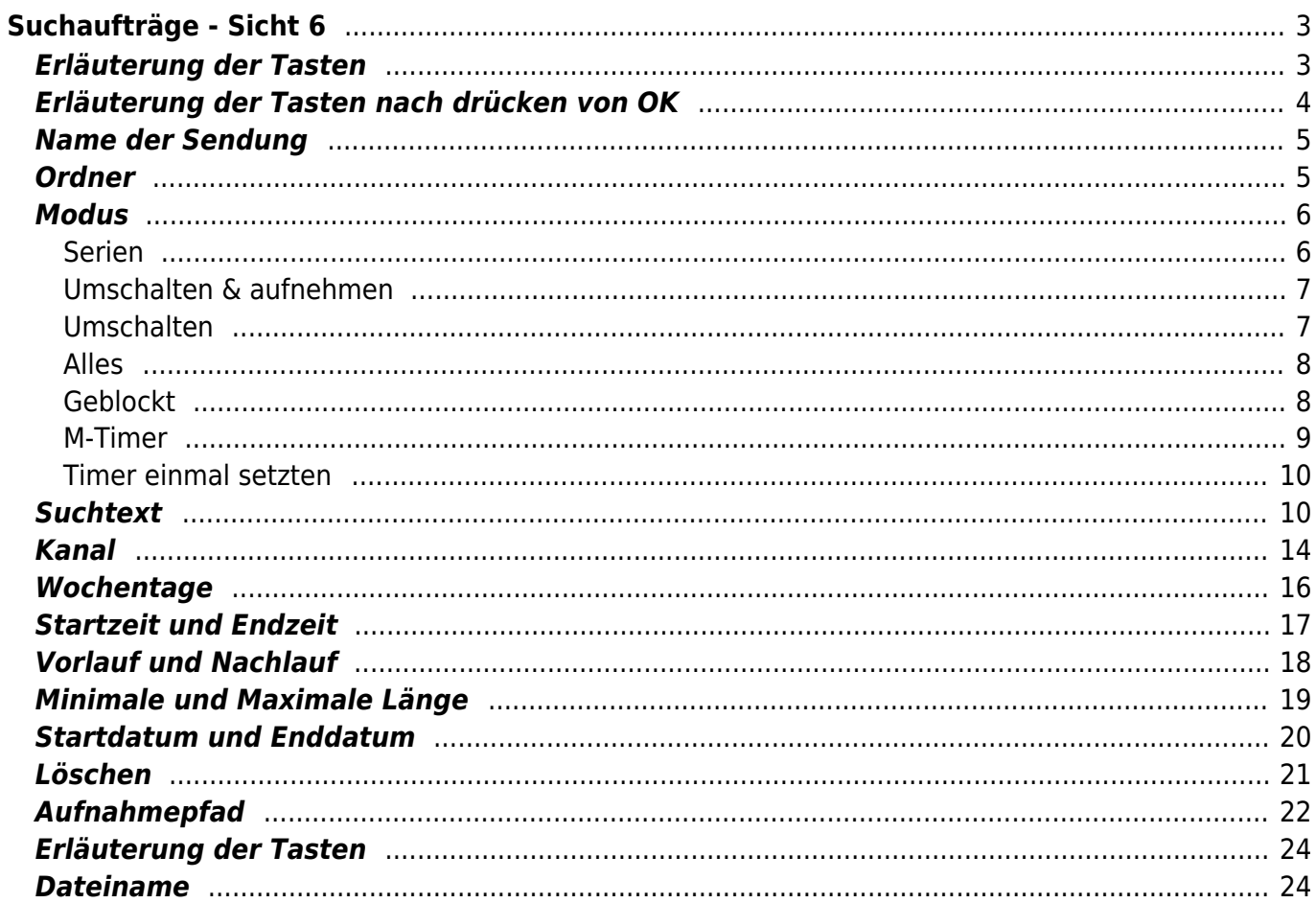

# <span id="page-2-0"></span>**Suchaufträge - Sicht 6**

Diese Sicht kann auf eine beliebige Taste gelegt, oder von einer anderen Sicht

mit der Taste 6 aufgerufen werden.

Eine Taste kann im Setup Menü Punkt ["Taste für die Such-Sicht](https://www.nayal.de/doku.php/menue4)" eingestellt werden.

Hauptzweck der Suche ist es, Aufnahmen zu automatisieren.

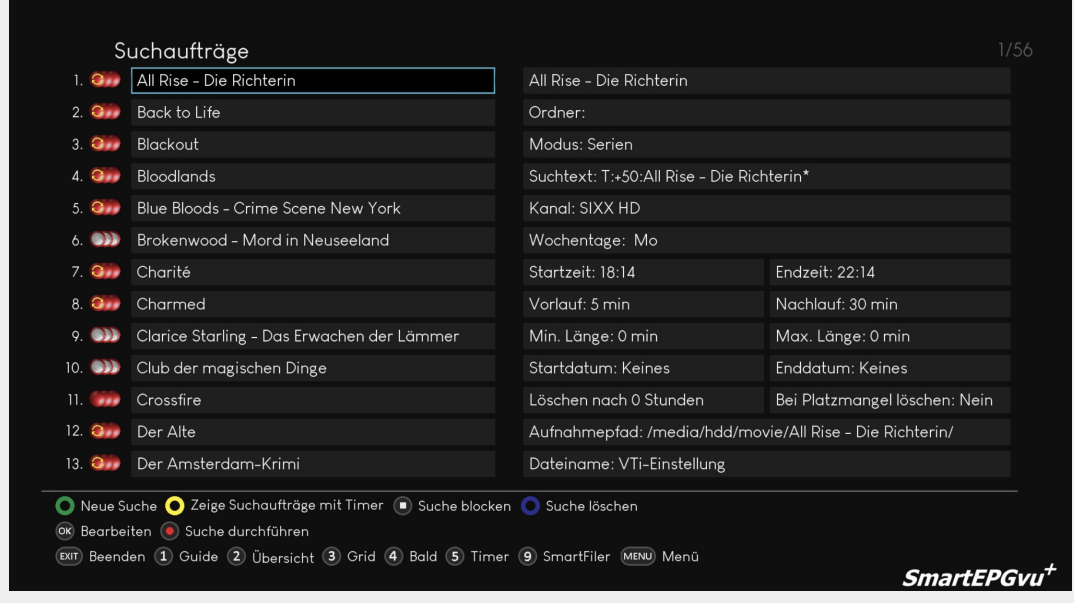

## <span id="page-2-1"></span>**Erläuterung der Tasten**

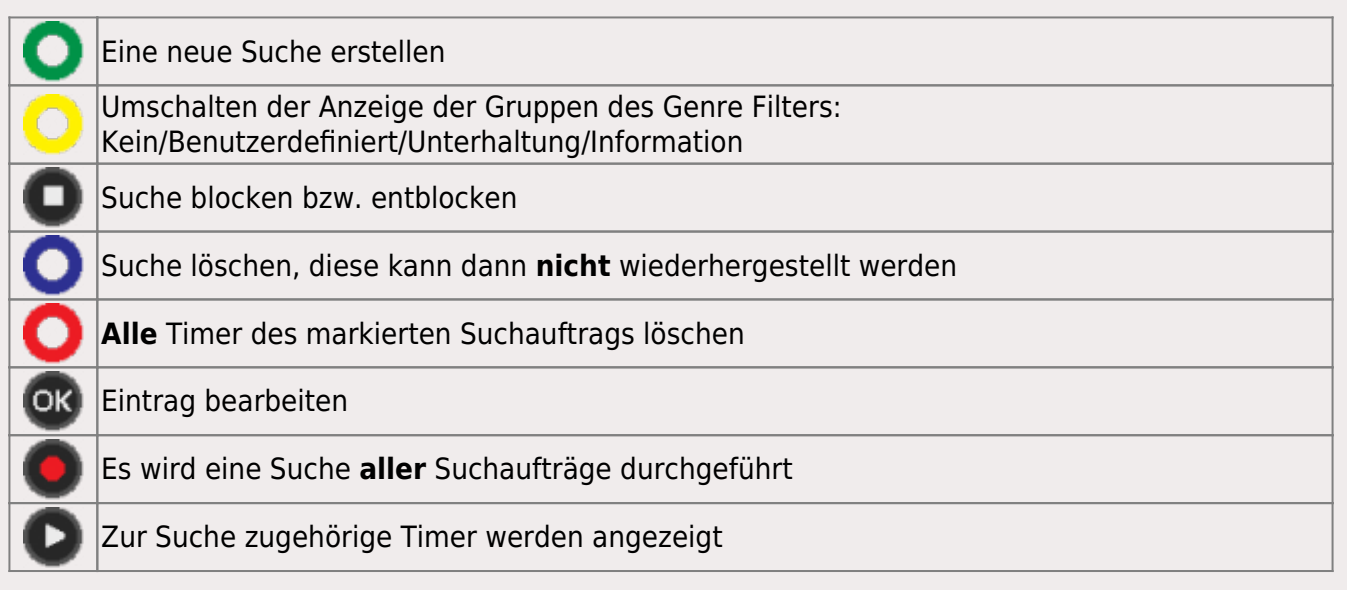

SmartEPGvu<sup>+</sup>

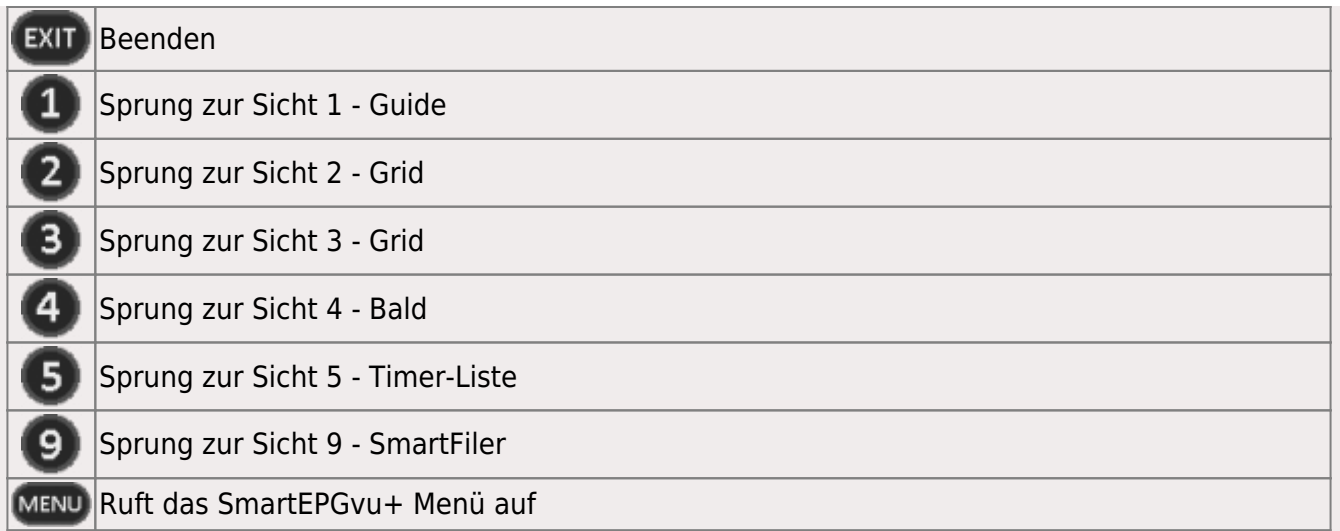

## <span id="page-3-0"></span>**Erläuterung der Tasten nach drücken von OK**

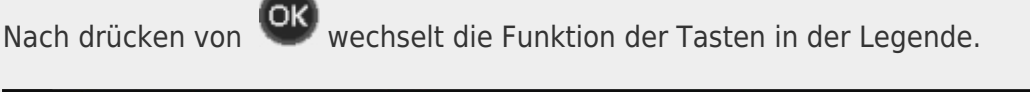

O Testsuche O Test ohne Beschränkung O Speichern OK Bearbeiten (C) Anpassung an EPG ein (D) VPS-Modus 1 24h/7d/Alle 2 24h/7d/Kanal EXIT Suchparameter verlassen

Mit dieser Taste kann eine Suche angestoßen werden. Dabei handelt es sich um dieselbe Suche, die auch nach einem nächtlichen Scan durchgeführt wird. Entsprechend der Treffer werden auch Timer gesetzt. Sind die M-Timer in der Timer-Liste ausgeschaltet, so kann man sie mit dieser Suche temporär anzeigen lassen.

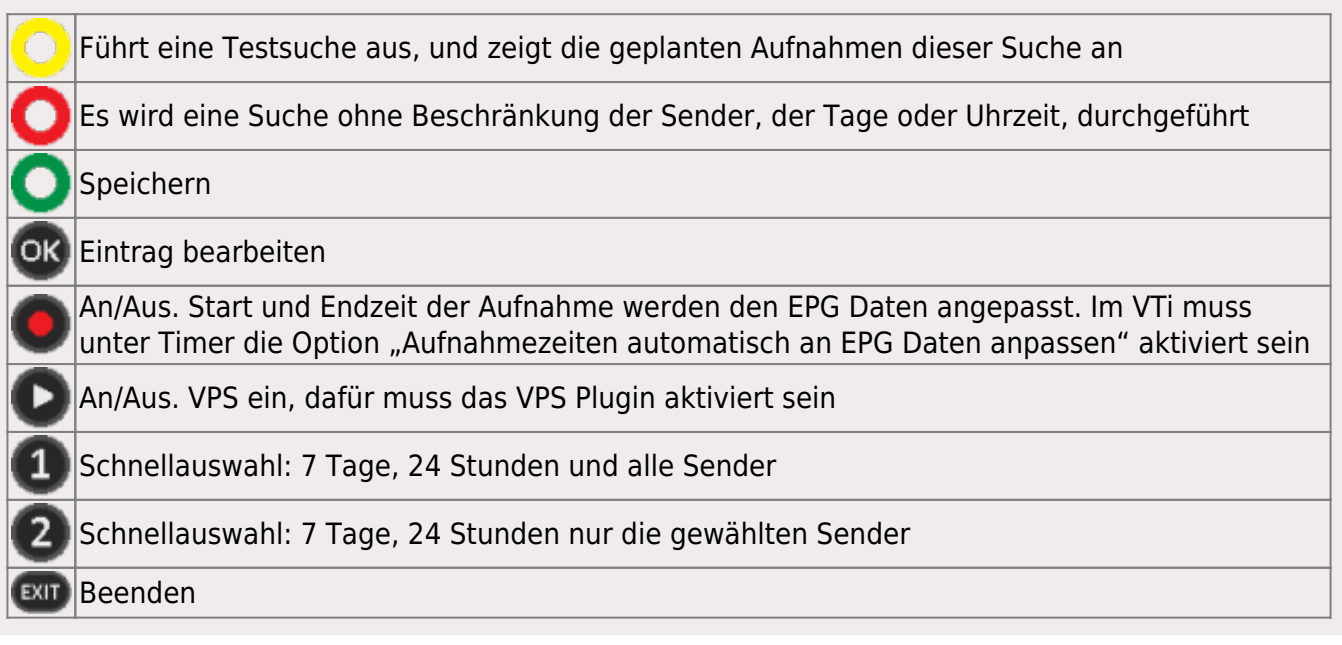

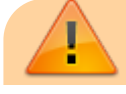

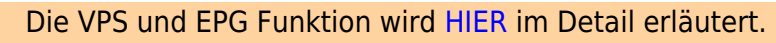

# <span id="page-4-0"></span>**Name der Sendung**

Hier wird er Name der Sendung, den man für die Suche markiert hat angezeigt. Mit OK kann der Text editiert werden und ein beliebiger Name vergeben werden.

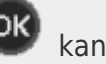

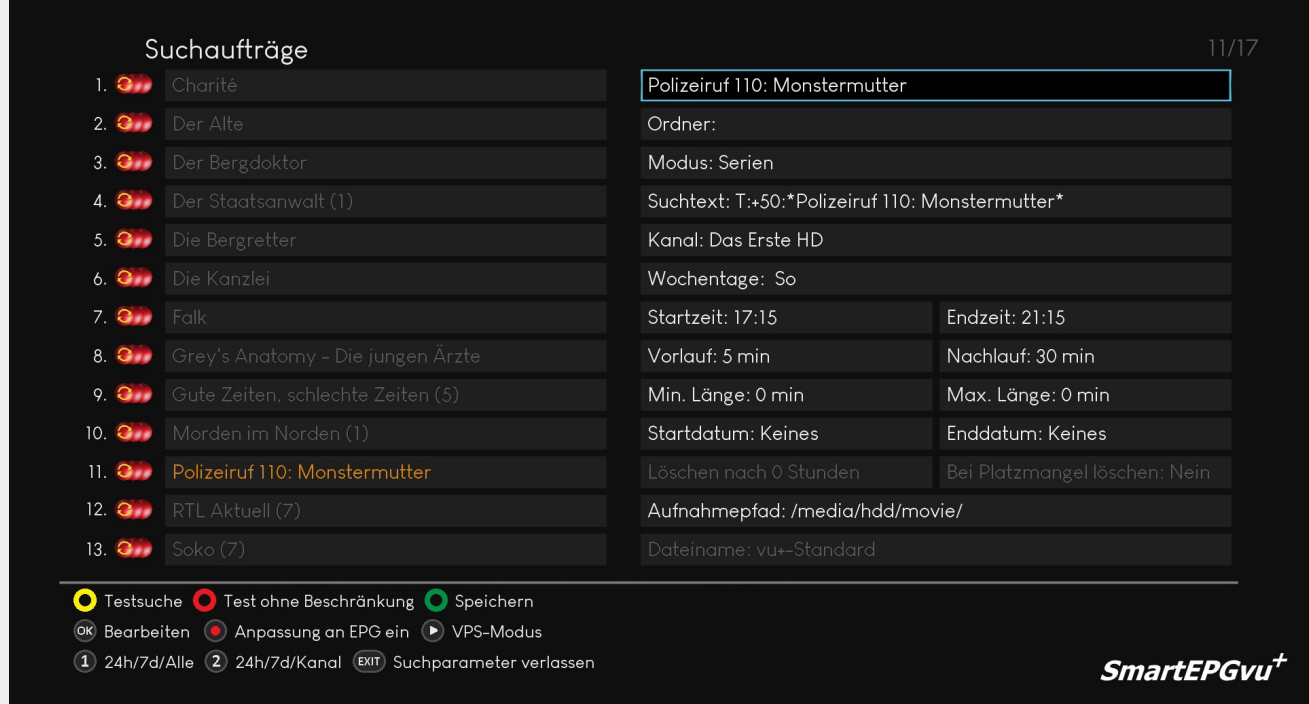

# <span id="page-4-1"></span>**Ordner**

Suchaufträge können zwecks Übersichtlichkeit in Ordner organisiert werden. Diese Ordner haben nichts mit Verzeichnissen auf der Festplatte zu tun und bewirken auch ohne weiteres zutun keine Verschiebung von Aufnahmen in Unterordnern.

Allerdings bietet dieser Punkt die Möglichkeit, Speicherpfade mit einem Tastendruck zu verwenden. Auch kann man den Namen der Suche als Pfad mit einem Tastendruck hinzufügen. Bei einzelnen (manuellen) Timern gibt es die Möglichkeit nicht.

Weiter unten wird dieser Punkt im Bereich [Aufnahmepfad](#page-21-1) genauer, auch mittels Video erläutert.

Mit kann der Text editiert werden und ein beliebiger Name vergeben werden.

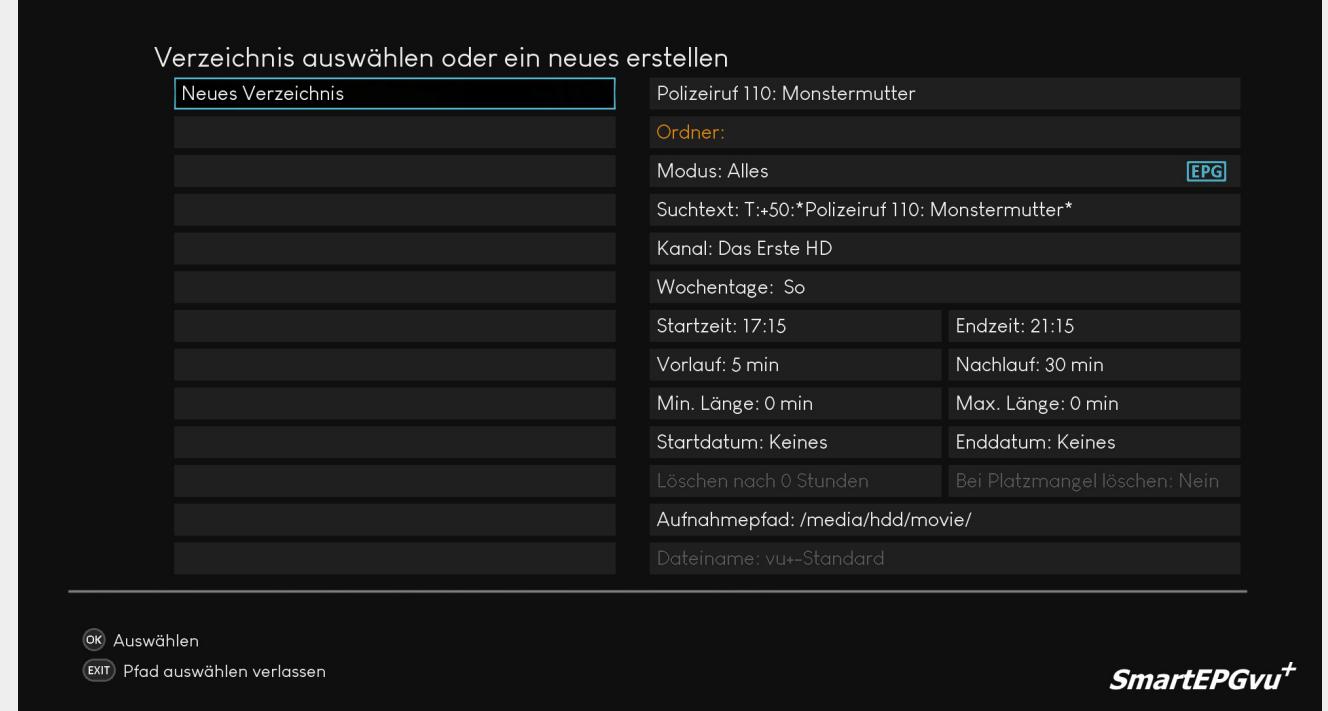

## <span id="page-5-0"></span>**Modus**

Hier kann der Aufnahme-Modus festgelegt werden. Die nachfolgenden Screenshots zeigen im Detail, welche Optionen möglich sind.

Weiterhin ist für jede Option das farbige Aufnahme-Symbol links neben dem Suchauftrag zu sehen.

### <span id="page-5-1"></span>**Serien**

Solch ein Treffer wird zwar programmiert, findet SmartEPGvu<sup>+</sup> aber eine erfolgreiche Aufnahme in der Datenbank, wird dieser Timer geblockt.

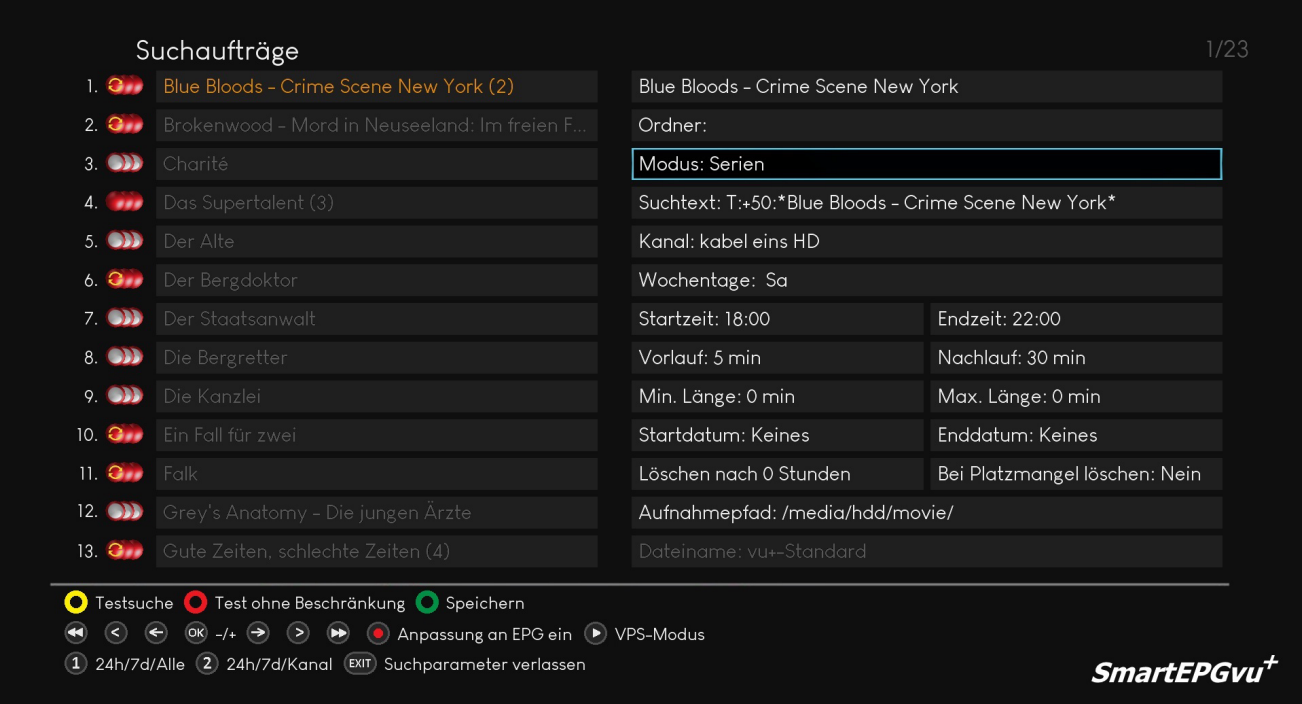

## <span id="page-6-0"></span>**Umschalten & aufnehmen**

Es wird auf den Aufnahme-Kanal umgeschaltet und aufgenommen

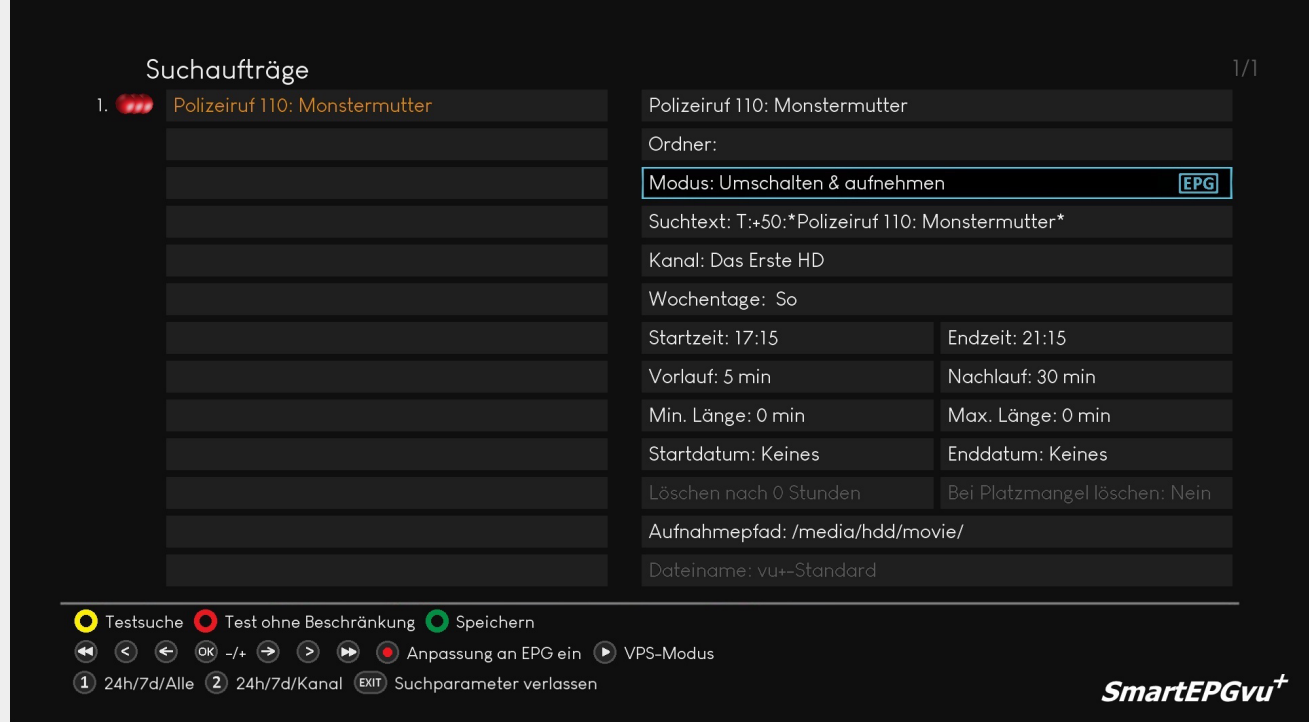

## <span id="page-6-1"></span>**Umschalten**

Es wird lediglich zum eingestellten Zeitpunkt auf den Kanal umgeschaltet. Es erfolgt keine Aufnahme

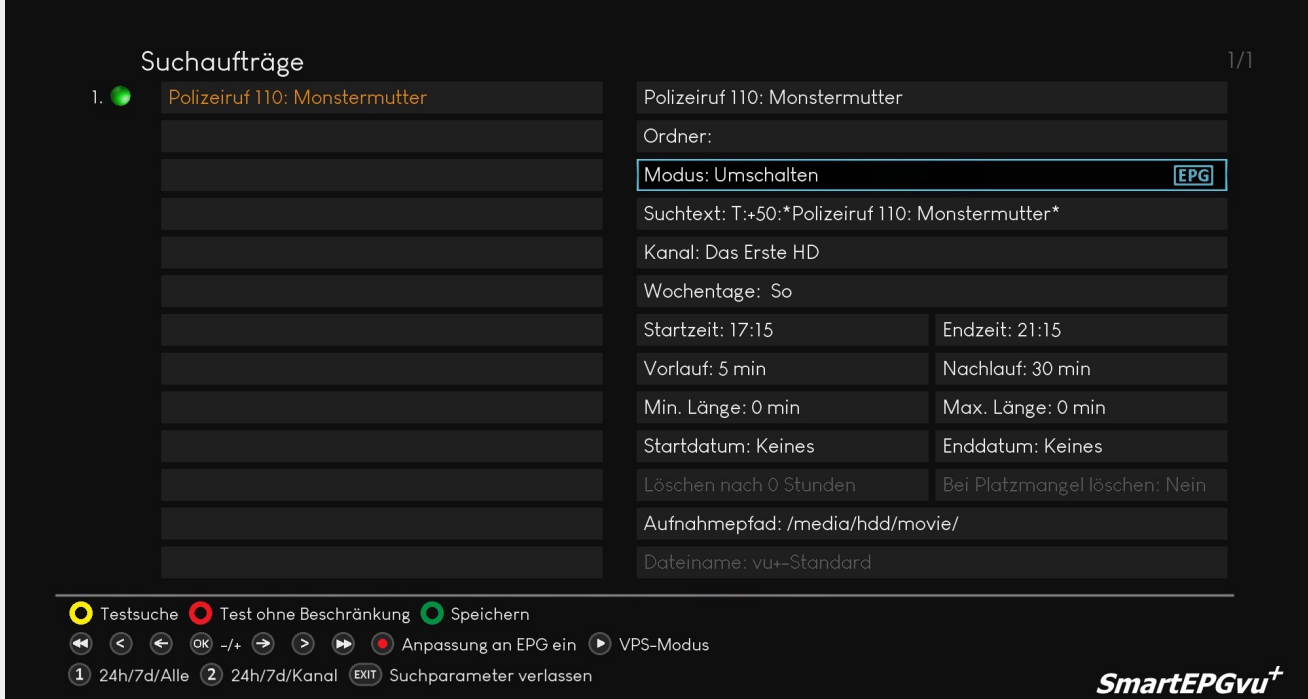

### <span id="page-7-0"></span>**Alles**

Alle Treffer werden aufgenommen

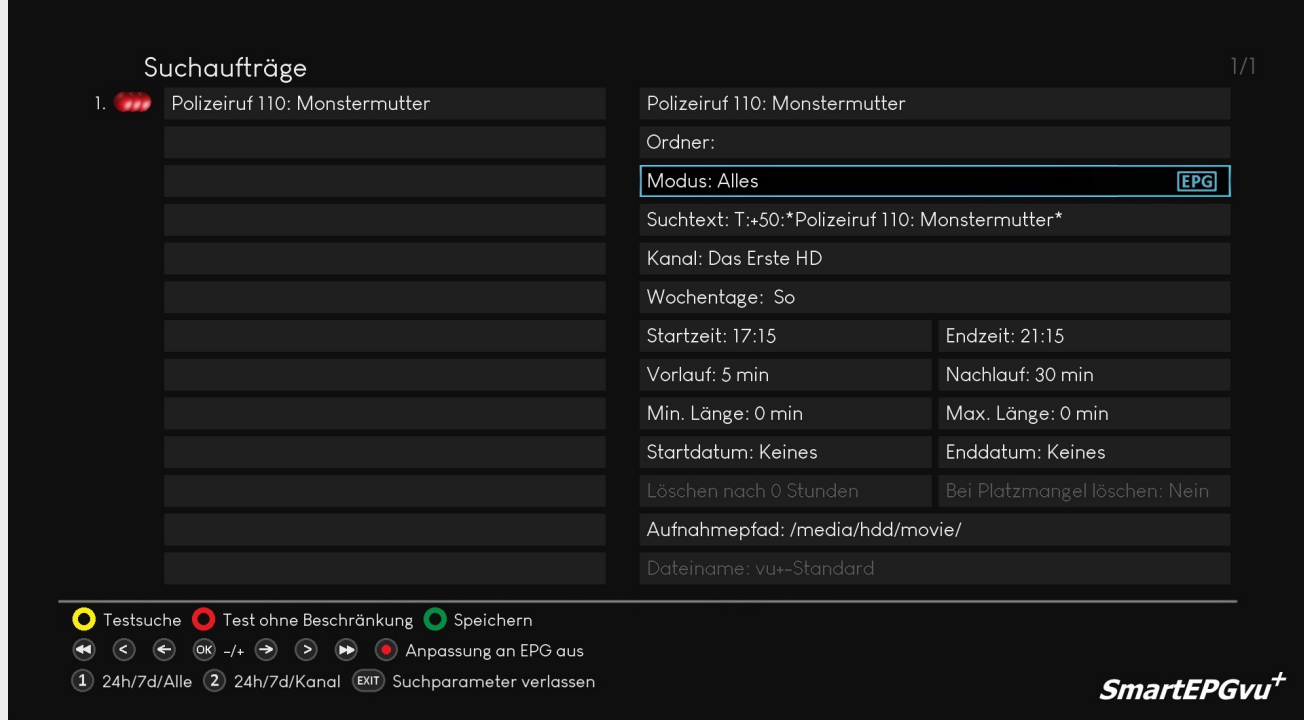

## <span id="page-7-1"></span>**Geblockt**

Diese Suche ist nicht aktiv und es werden keine Aufnahmen durchgeführt

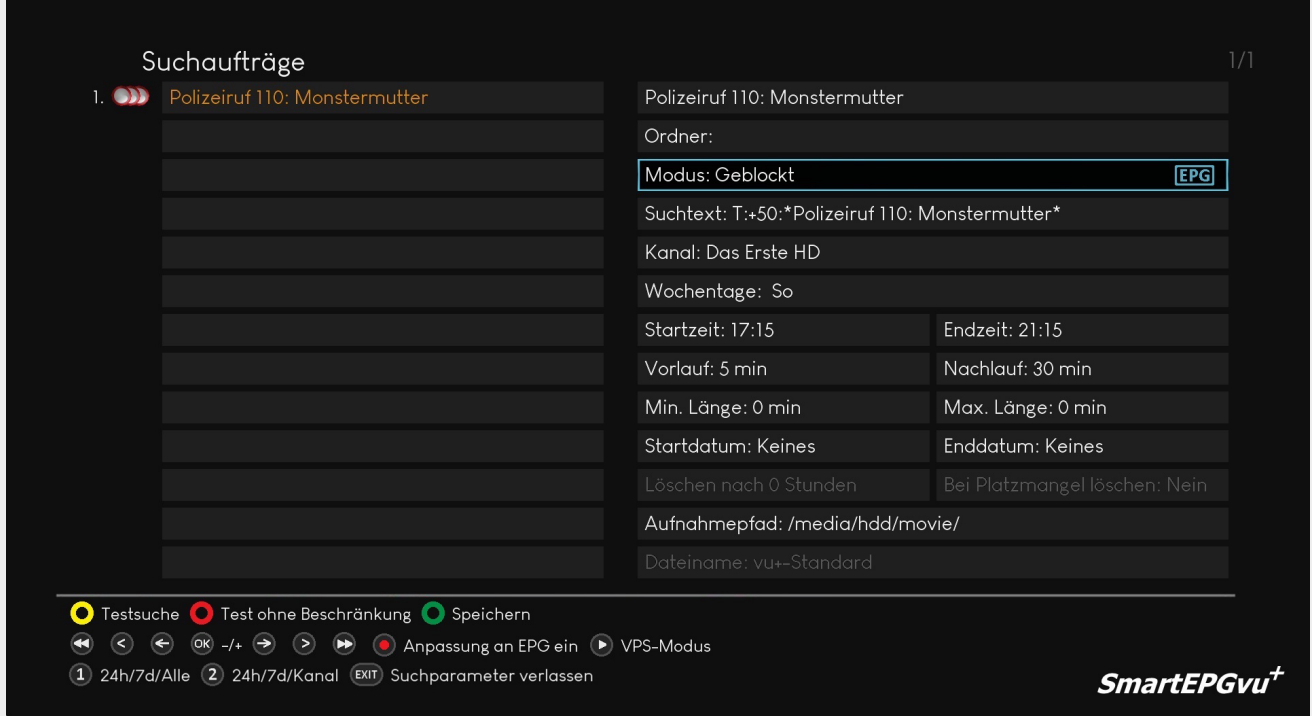

### <span id="page-8-0"></span>**M-Timer**

M-Timer sind **Erinnerungs-**Timer, und erinnern durch ein eingeblendetes Fenster an den Start der Sendung. Dabei wird abgefragt, ob man umschalten möchte.

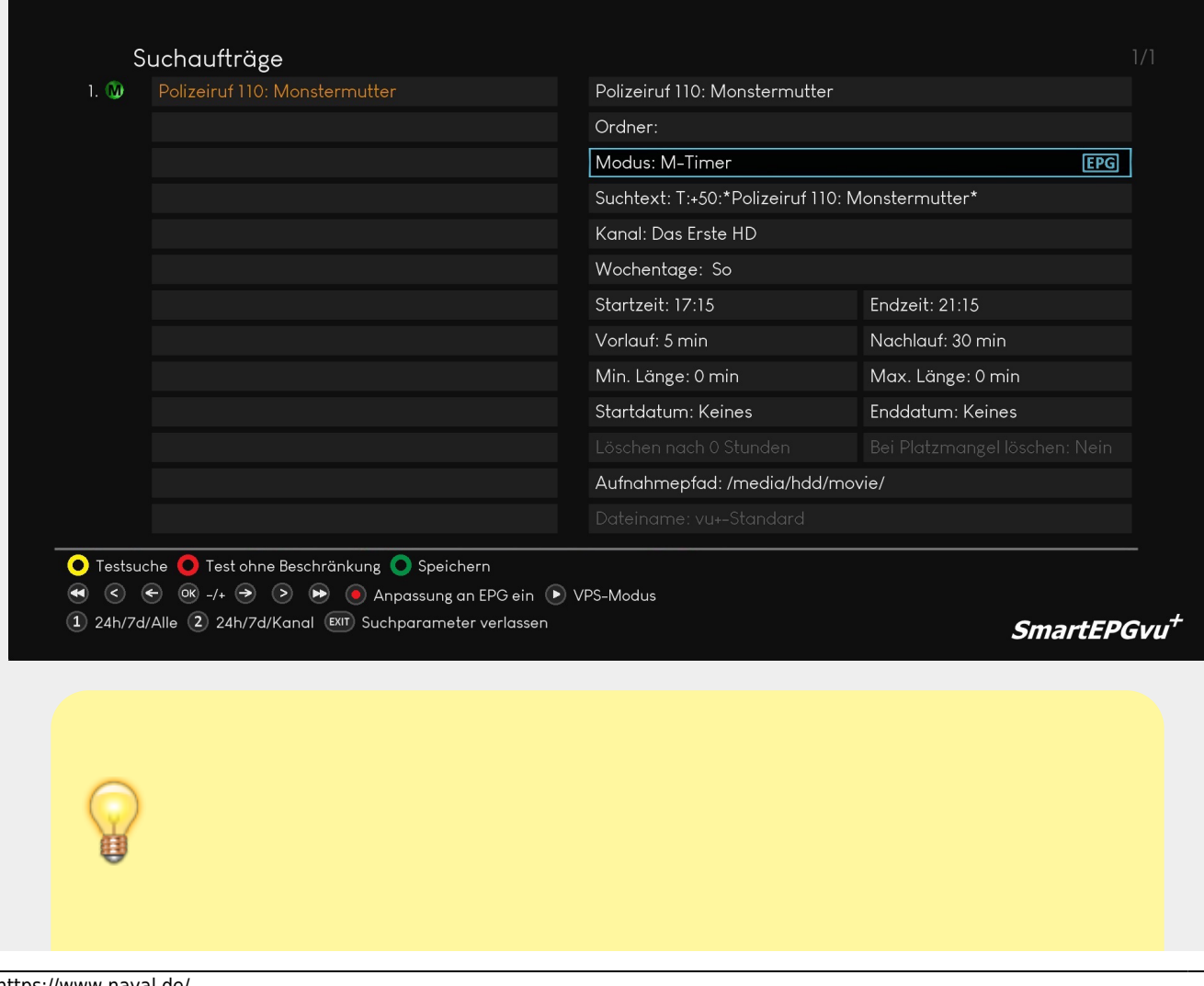

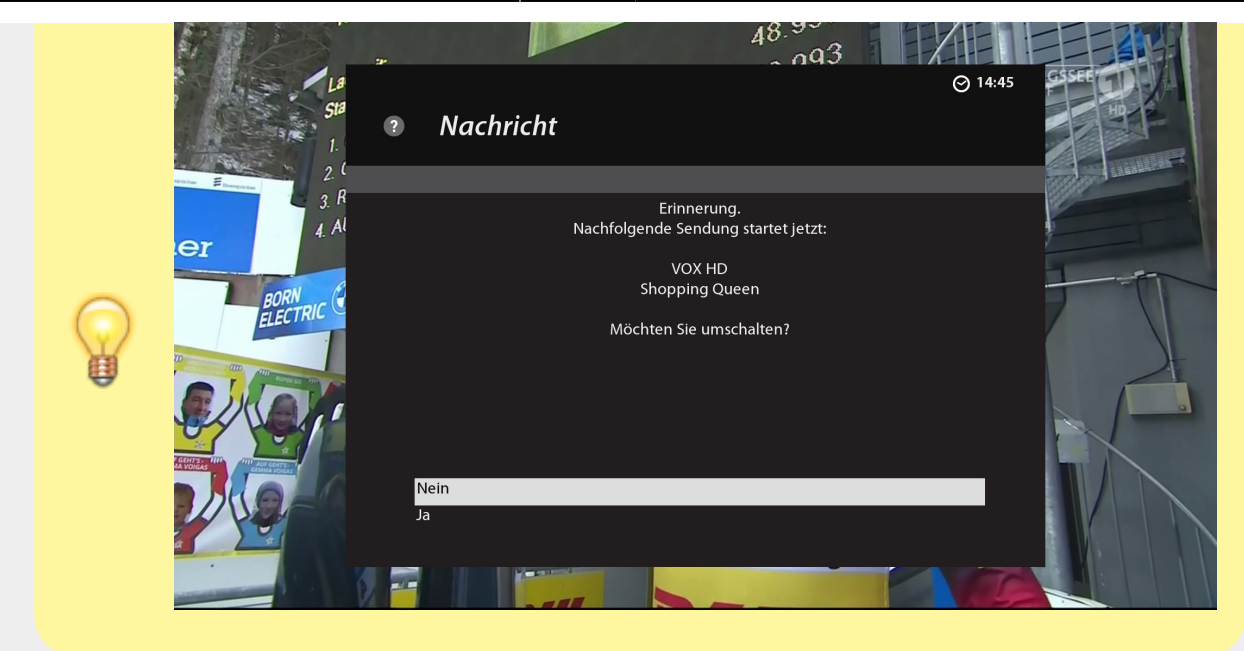

## <span id="page-9-0"></span>**Timer einmal setzten**

Hierbei wird der Timer nur einmal ausgeführt.

Es werden zwar alle Treffer programmiert, sobald eine Aufnahme erfolgreich war, werden die Suche und alle zugehörigen Timer geblockt.

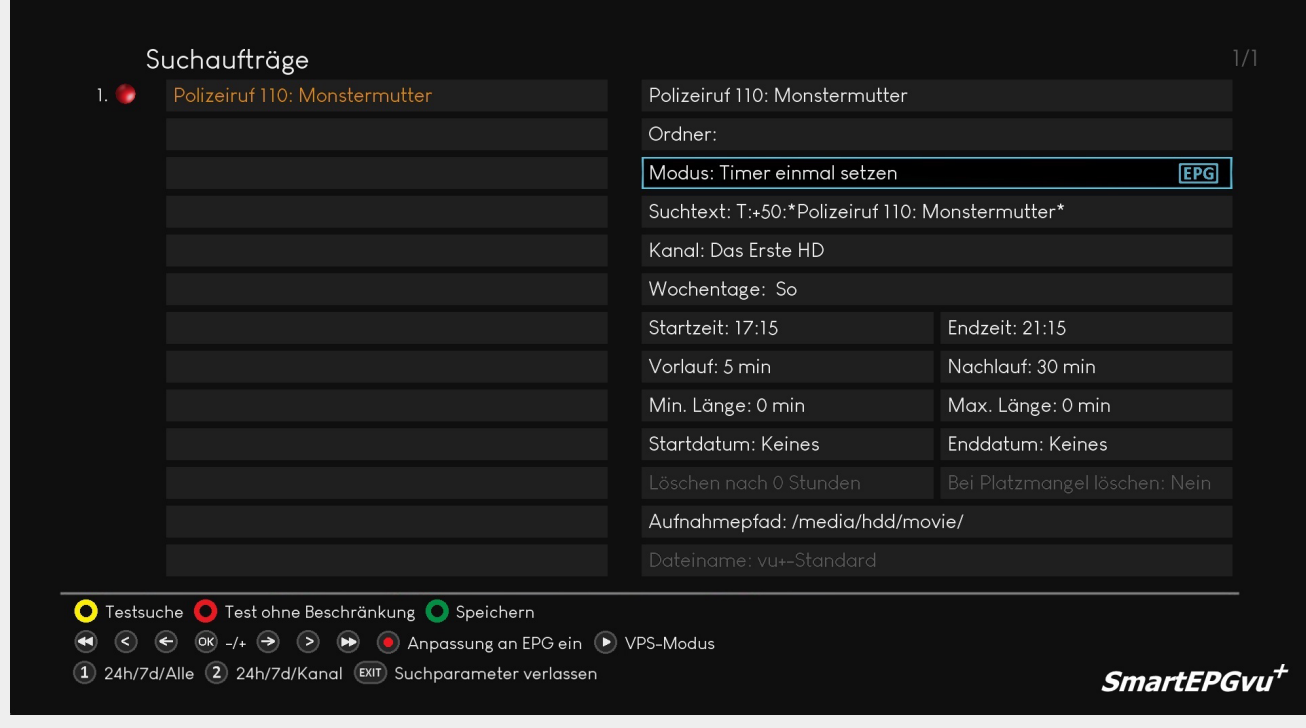

## <span id="page-9-1"></span>**Suchtext**

Diese Option ermöglicht es, verschiedene Kriterien für die Suche festzulegen.

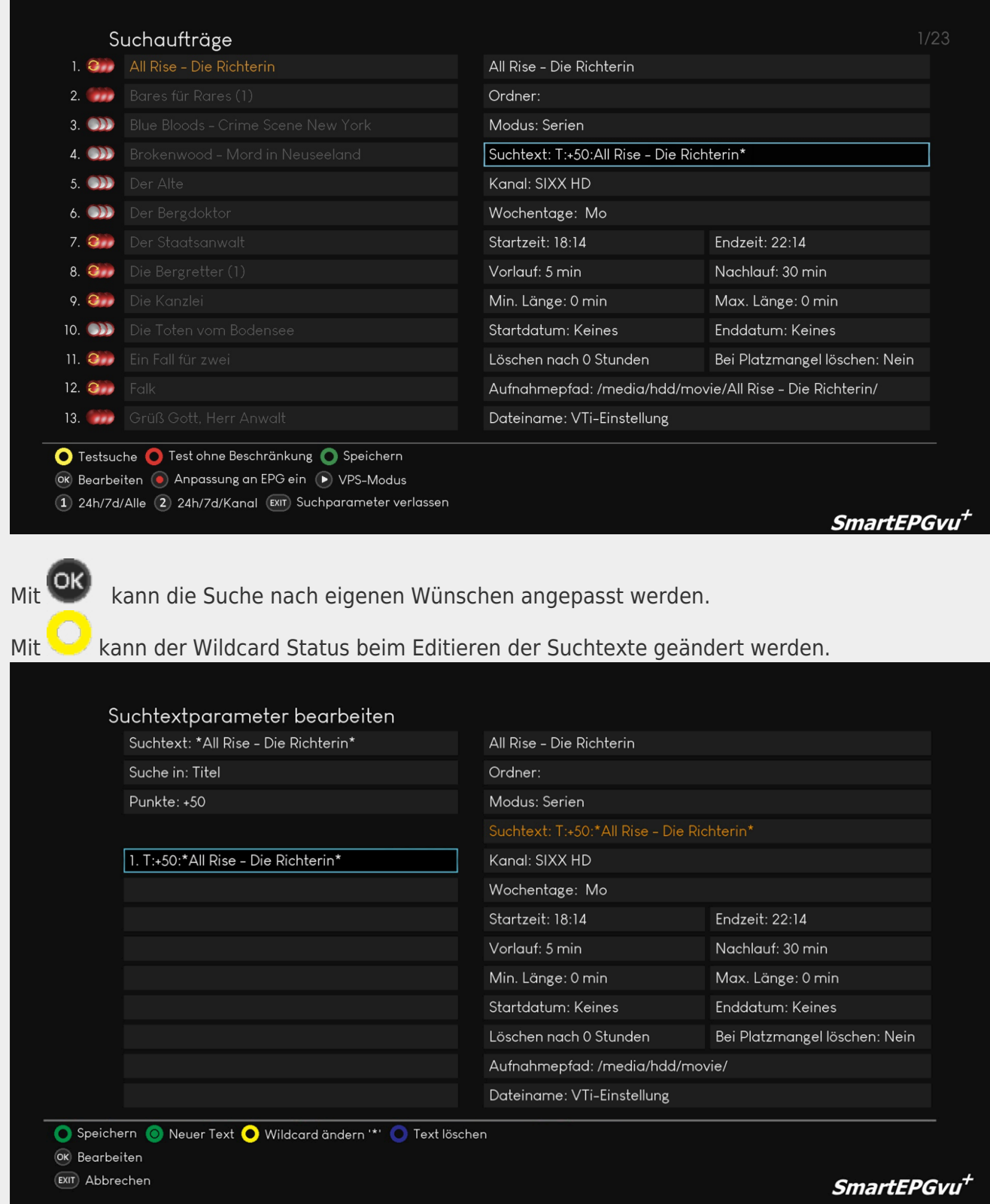

Für die Suche ist eine Prüfung eingebaut, ob Suchtexte unter dem aktuellen enigma funktionieren können. Nicht unterstützte Suchaufträge bzw. –texte werden in der SearchView in rotem Text geschrieben. Wird mit solch einer Suche gesucht, wird sie ignoriert und ein "Error: Skipping job due to invalid search option" in das Log geschrieben.

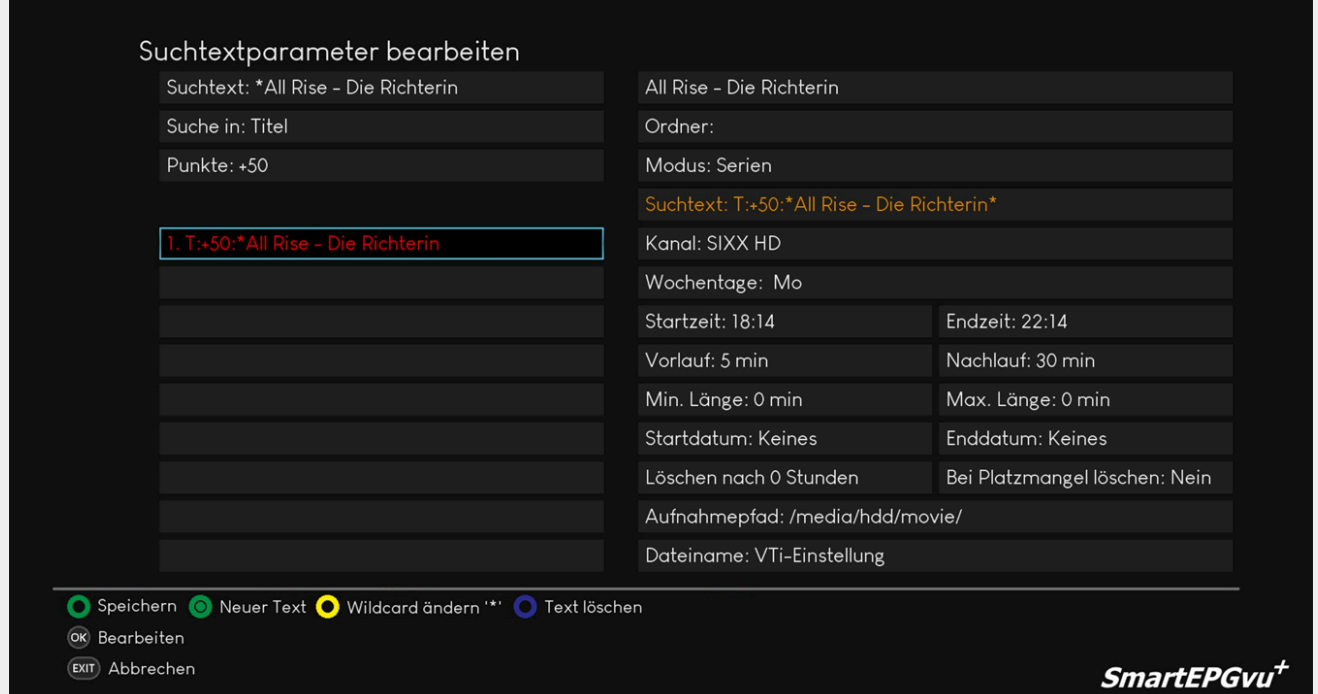

### **Suchauftrag mit Ausnahmen und Verknüpfungen erstellen**

Zu jedem Suchauftrag können bis zu 20 Suchwörter eingegeben werden, die Suchwörter können mit der Tastatur eingegeben werden. Es empfiehlt sich vor und nach dem Suchbegriff ein \* zu setzen. Damit können auch dann Treffer erzielt werden, wenn es sich um zusammengesetzte Wörter handelt. Z.B. das Suchwort wird mit \*heute\* definiert. Dies findet auch die Sendung "heute-Journal".

Eine Suche aus dem EPG heraus wird mit einer Wildcard am Schluss angelegt (heute\*).

Nach dem Speichern des Suchworts muss noch eingestellt werden, ob nur im Titel (T), in der Beschreibung (B), Titel und Beschreibung (TB), Erweiterte Beschreibung (E) oder (TBE) Titel, Beschreibung und Erweiterte Beschreibung, gesucht werden soll.

Die Bewertung kann von -99 bis +99 eingestellt werden. SE legt einen Timer an, wenn die Summe aller Bewertungen >= +50 ist.

Um weitere Suchwörter wie in dem folgenden Beispiel hinzuzufügen, erstellt man mit de Taste einen neuen Text und definiert dann den T+ oder T- Wert und wo die Suche z.B. (T) oder (TB) für dieses Suchwort durchgeführt werden soll. In diesem Beispiel werden alle **SOKO** Folgen jeden Tag die zwischen 16:00 und 23:59 gesendet werden aufgenommen, ausgenommen sind **SOKO** Folgen die den Zusatz **Kitzbühel** im Titel beinhalten.

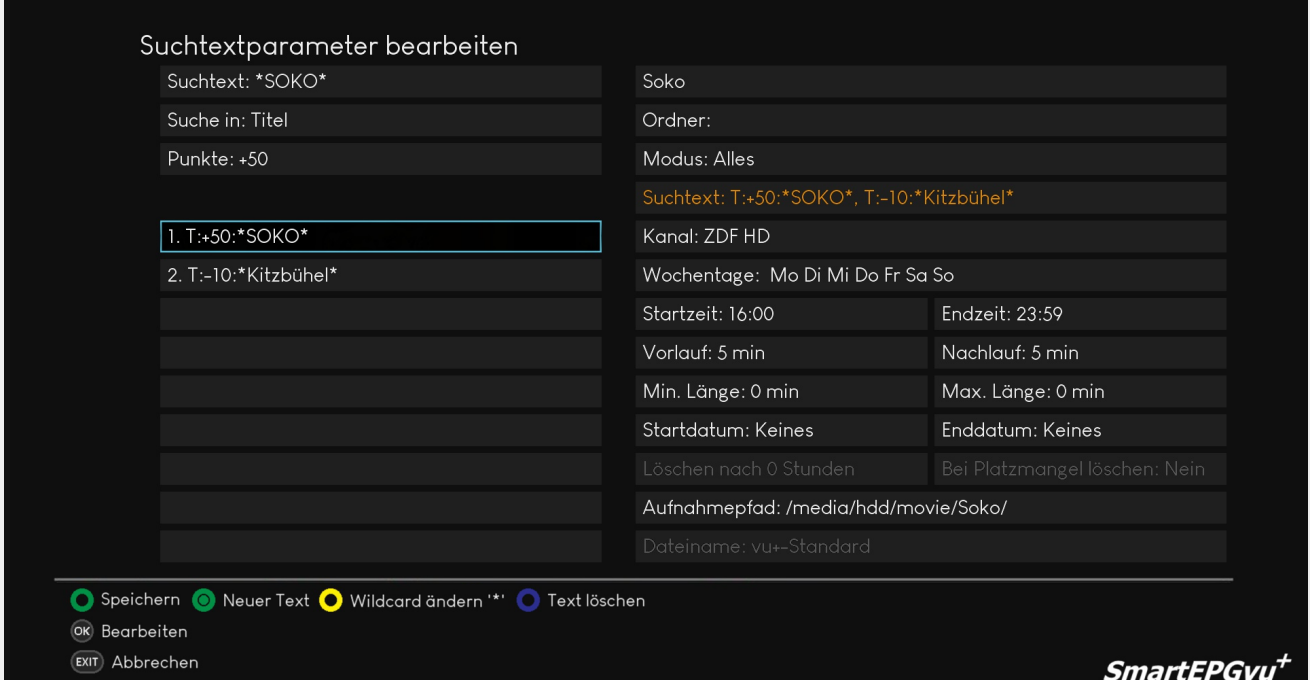

#### **Weitere Beispiele:**

Die Beachtung der Nutzung von \* ist bei der Definition der Suche sehr wichtig. Je nachdem, ob die "Sternchen" genutzt werden nicht, fällt das Ergebnis der Suche unterschiedlich aus.

Beispiel: Suche nach "Star Trek: Raumschiff Voyager" \*Star\*: findet Sendungen, bei denen der Text irgendwo vorkommt. Star\*: findet Sendungen, bei denen der Text **am Anfang** vorkommt. \*Trek\*: findet Sendungen, bei denen der Text irgendwo vorkommt. Trek\*: findet keine Sendung, da der Text **nicht am Anfang** vorkommt.

 $T+25$  \*star\*  $T+25$  \*trek\* findet nur Sendungen, bei denen beide Suchwörter im Titel enthalten sind (logische UND-Verknüpfung)

B+50 \*raumschiff\* B+50 \*enterprise\* findet Sendungen, die mindestens eines der beiden Suchwörter in der Beschreibung enthalten (logische ODER-Verknüpfung)

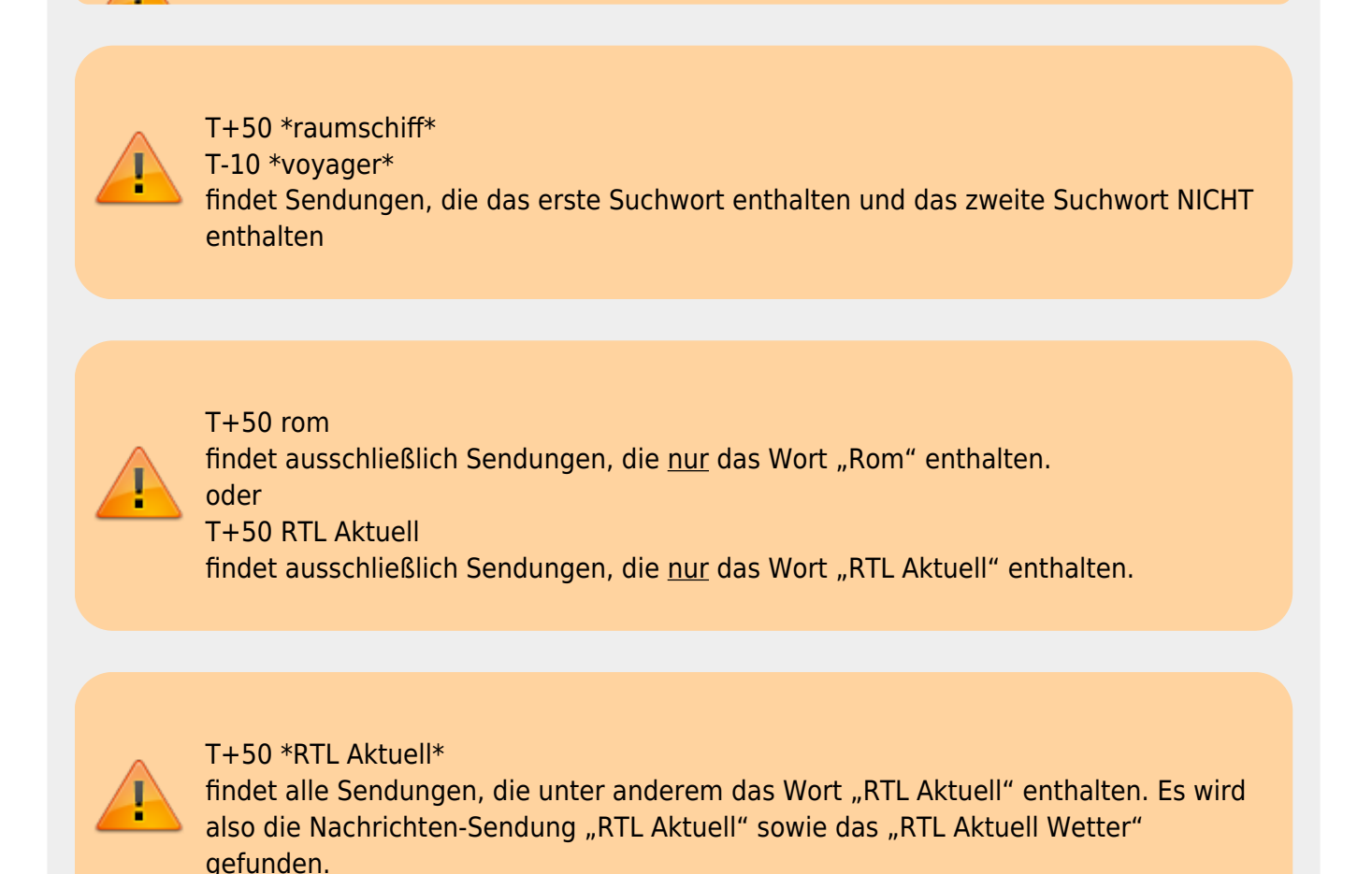

#### **Suchauftrag mit Gültigkeitszeitraum erstellen**

Man kann einem Suchauftrag einen Gültigkeitszeitraum zuordnen. Dies wird in den Feldern "Startdatum" und "Enddatum" festgelegt. Es ist nicht zwingend notwendig, eines oder beide Felder auszufüllen.

#### **Suchauftrag mit Min. und Max. der Sendungslänge erstellen**

Möchte man kurze oder sehr lange Sendungen als Treffer ausschließen, so kann man in den Feldern maximale/minimale Länge die entsprechenden Werte eintragen.

## <span id="page-13-0"></span>**Kanal**

Hier können die Sender ausgewählt werden, deren EPG-Daten durchsucht werden sollen.

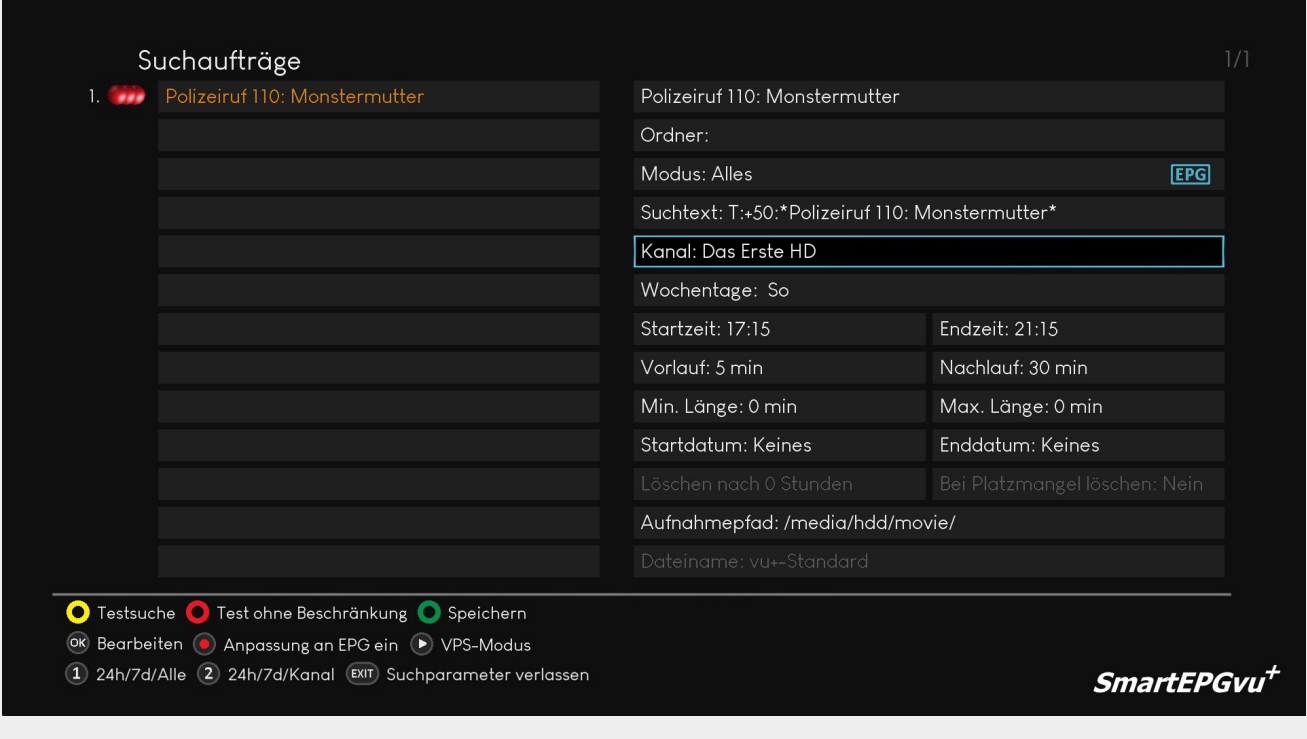

Mit OK wird das Auswahlmenü geöffnet und es ist möglich Kanäle aus oder abzuwählen.

#### Kanäle an- oder abwählen

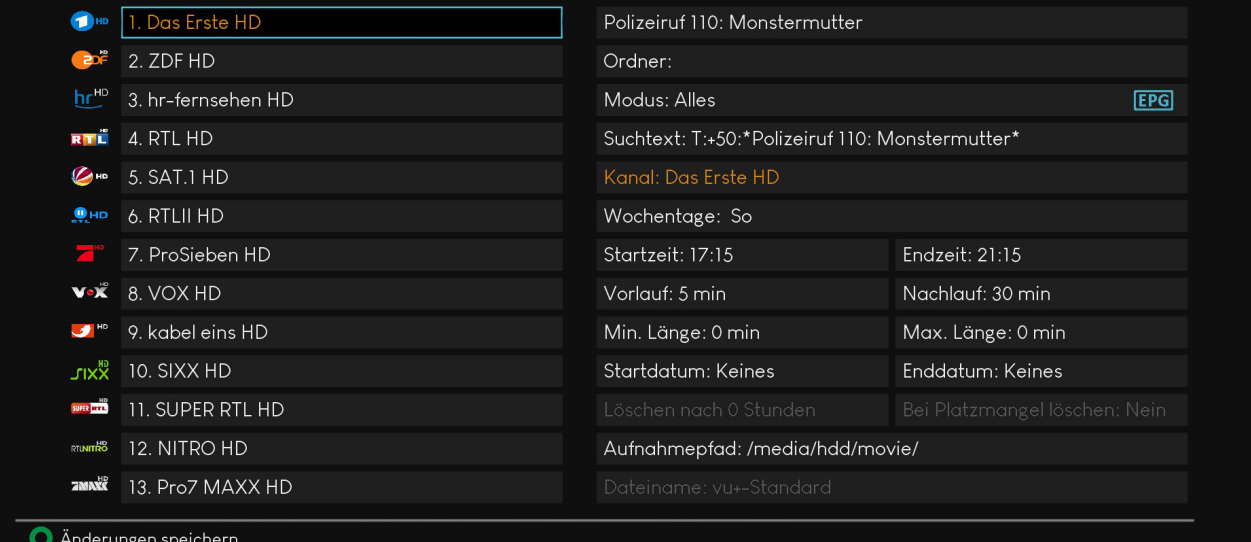

<sup>ok</sup> Umschalten (1) Ab Cursor auswählen (0) Ab Cursor abwählen

**EXIT** Kanalliste verlassen

SmartEPGvu<sup>+</sup>

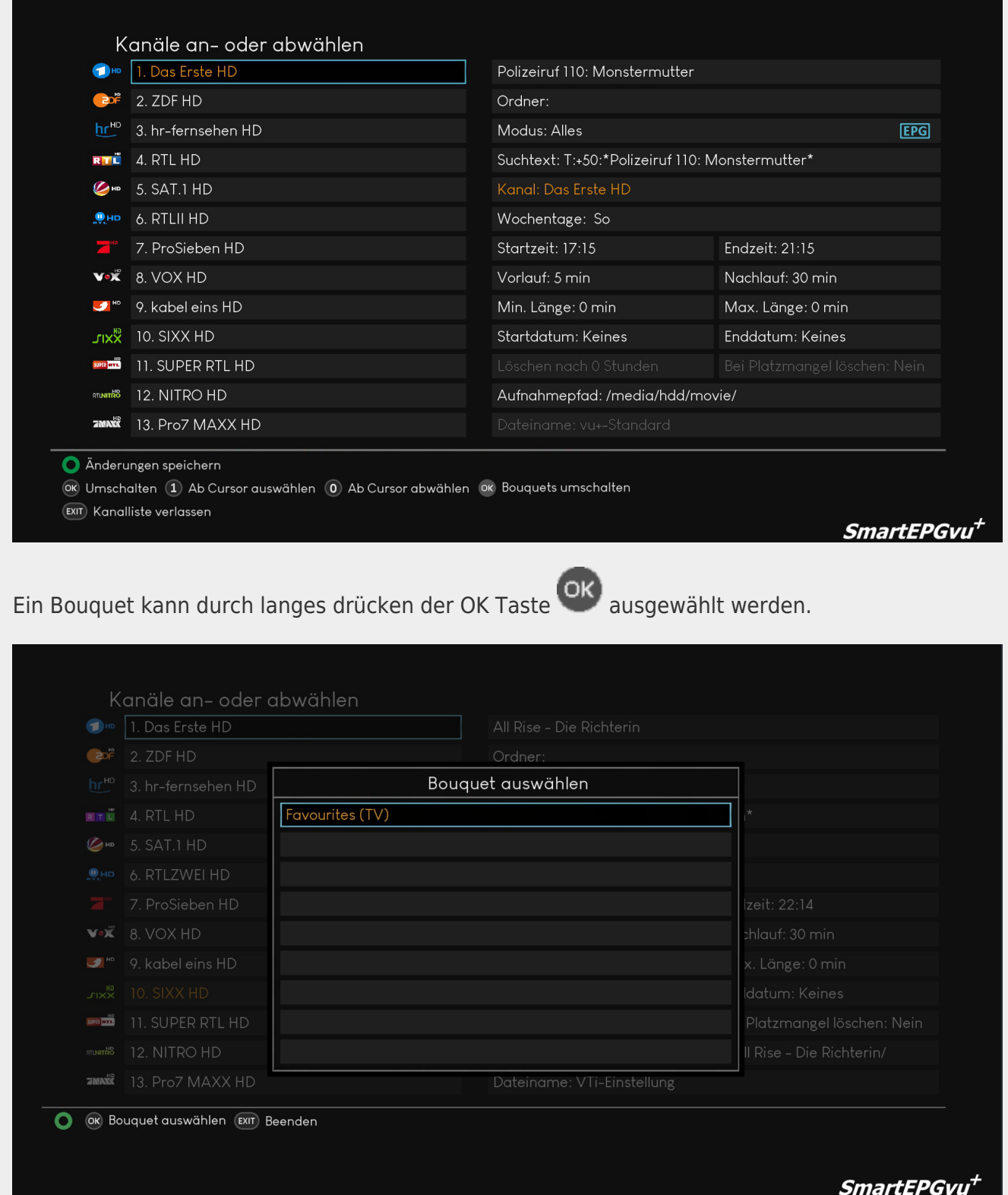

# <span id="page-15-0"></span>**Wochentage**

Hier können die Tage ausgewählt werden, an denen EPG-Daten durchsucht werden sollen.

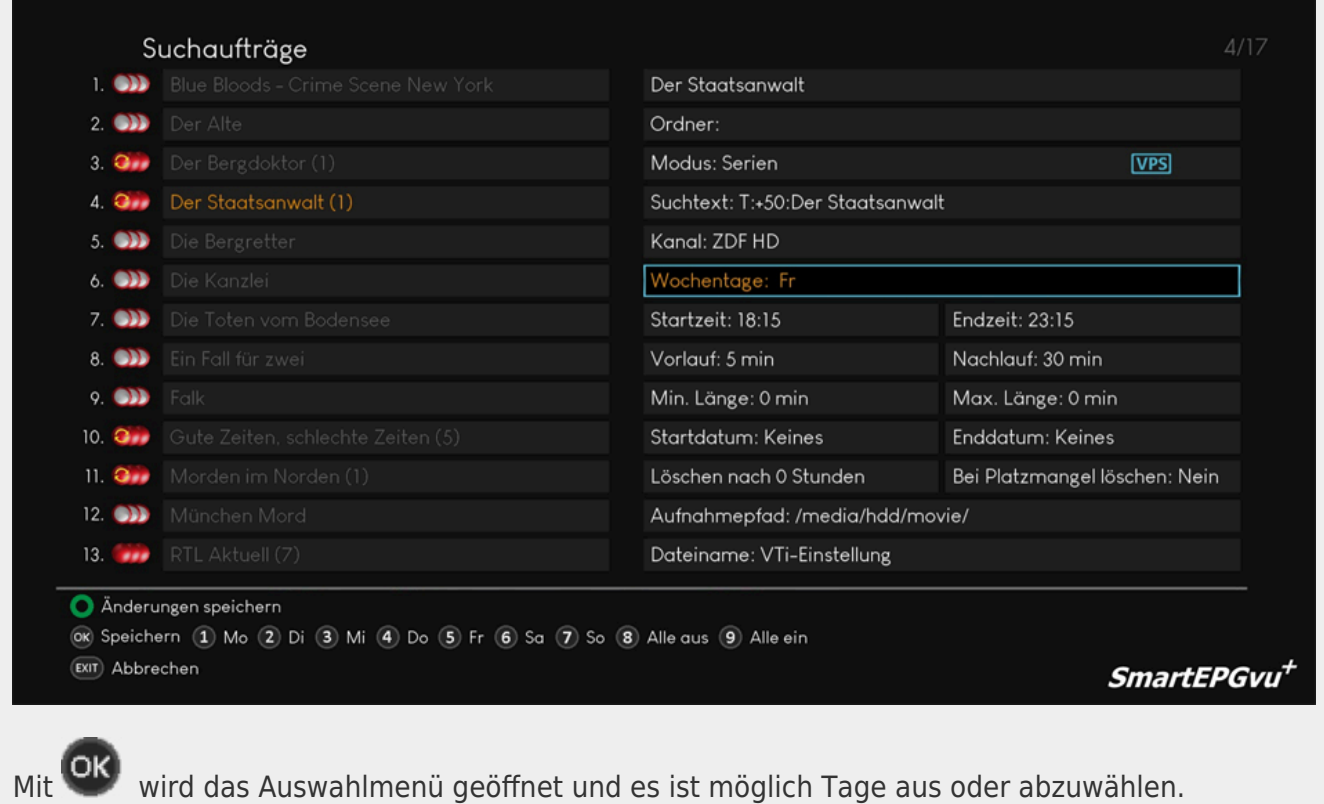

## <span id="page-16-0"></span>**Startzeit und Endzeit**

Startzeit definiert den Beginn des Bereichs, in dem die gesuchte Sendung fallen muss.

Endzeit definiert das Ende des Bereichs, in dem die gesuchte Sendung fallen muss.

Dabei handelt es sich um den Beginn, nicht um die komplette Sendung.

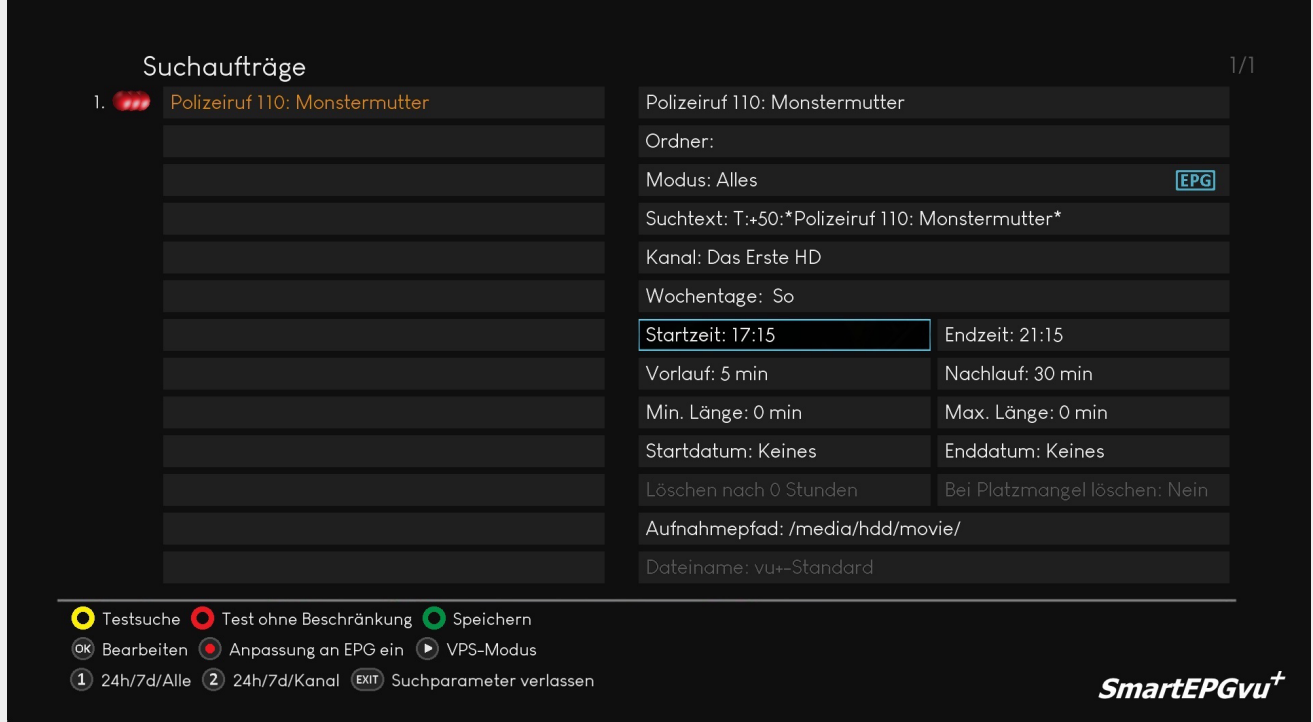

Befindet man sich im Start bzw. Endzeit Feld, wird nach Betätigen der OK Taste eine neue Legende angezeigt, anhand derer die Zeiten angepasst werden können.

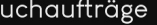

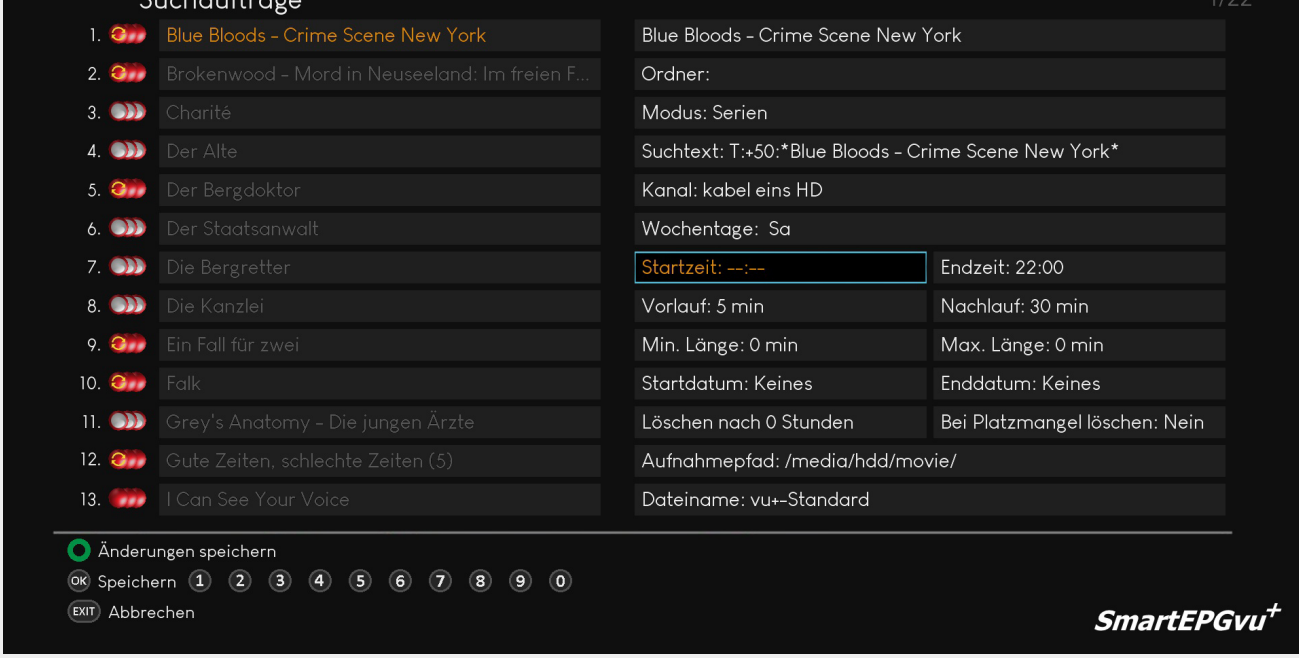

# <span id="page-17-0"></span>**Vorlauf und Nachlauf**

Vorlauf definiert den Aufnahmevorlauf.

Nachlauf definiert den Aufnahmenachlauf.

Damit kann die Dauer der Aufnahme angepasst werden, wenn man sicher gehen möchte, dass auch eine zu früh startende Sendung oder eine länger laufende Sendung als im EPG angegeben, vollständig aufgenommen wird.

Diese Funktion wird allerdings durch das Aktivieren von VPS oder "an EPG anpassen" aufgehoben.

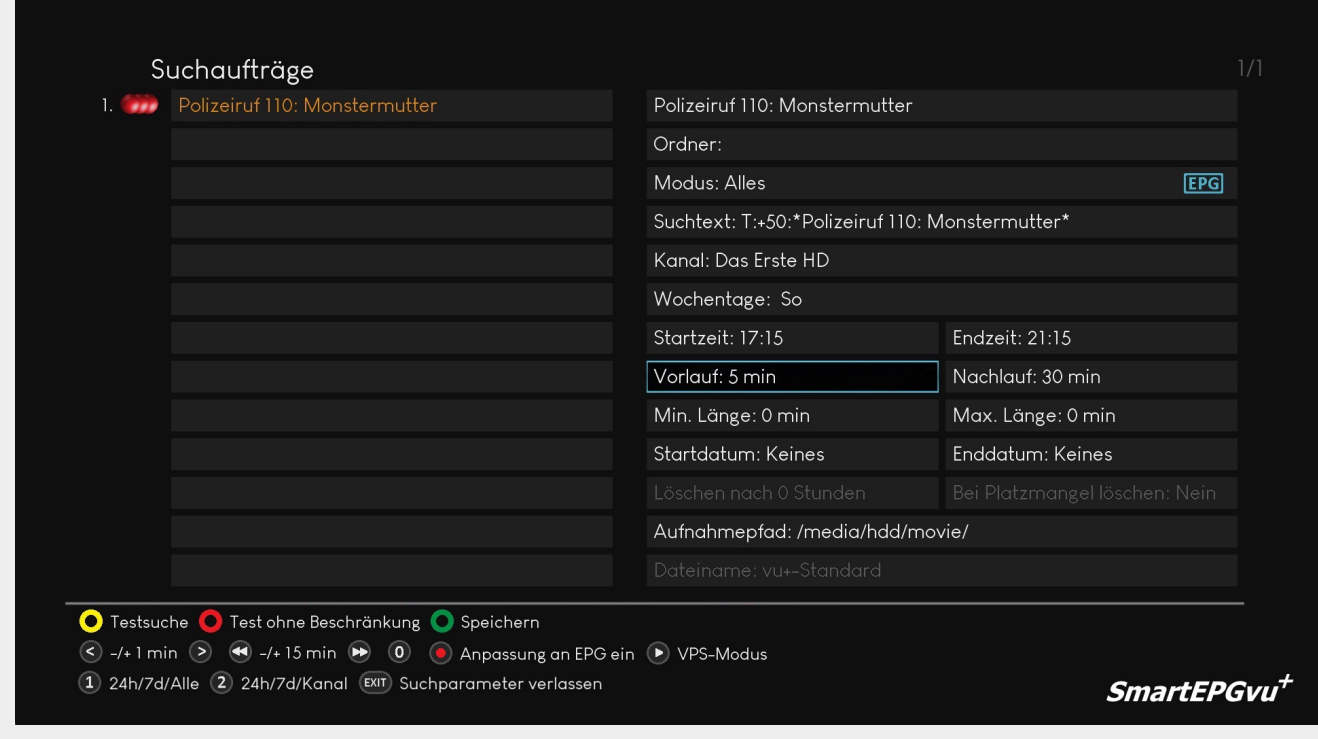

## <span id="page-18-0"></span>**Minimale und Maximale Länge**

Minimale Länge definiert, wie lange die Sendung zumindest sein muss.

Maximale Länge definiert, wie lange die Sendung maximal sein darf.

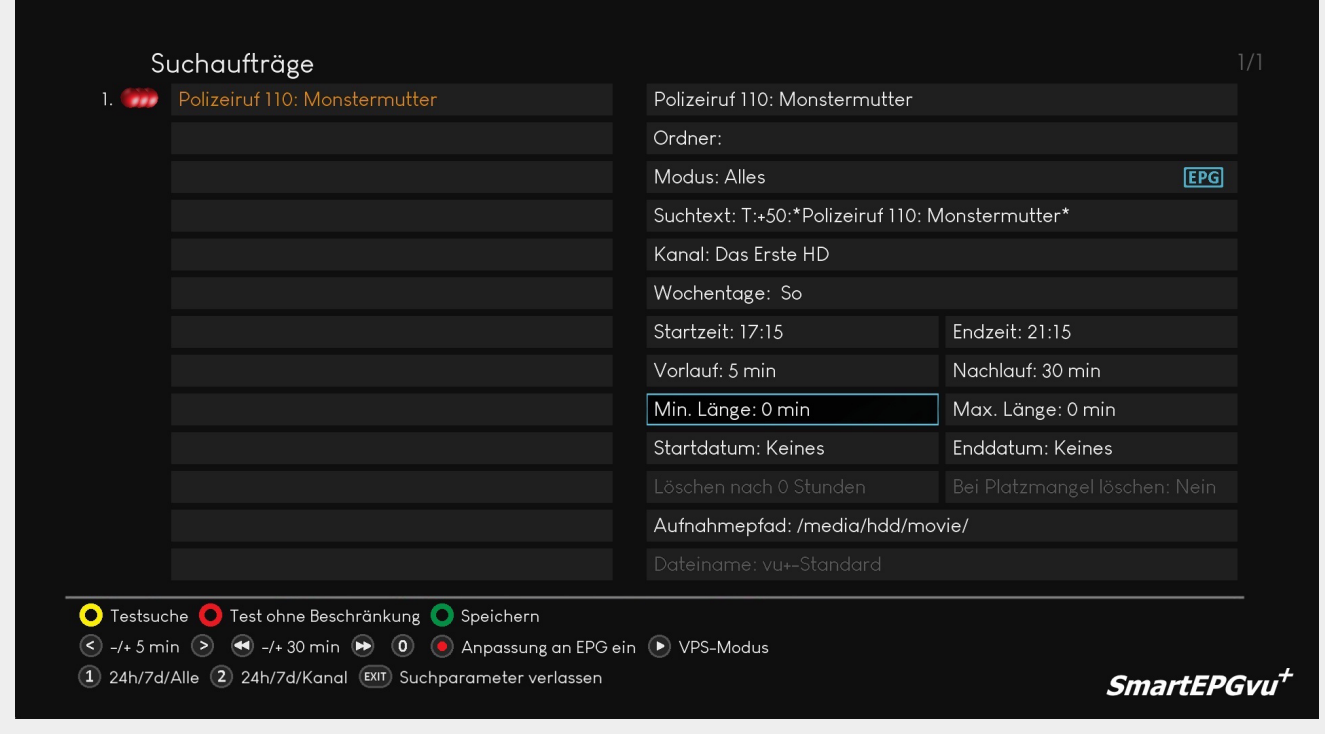

## <span id="page-19-0"></span>**Startdatum und Enddatum**

Startdatum definiert, ab welchem Datum Aufnahmen programmiert werden dürfen. Enddatum definiert, bis zu welchem Datum Aufnahmen programmiert werden dürfen.

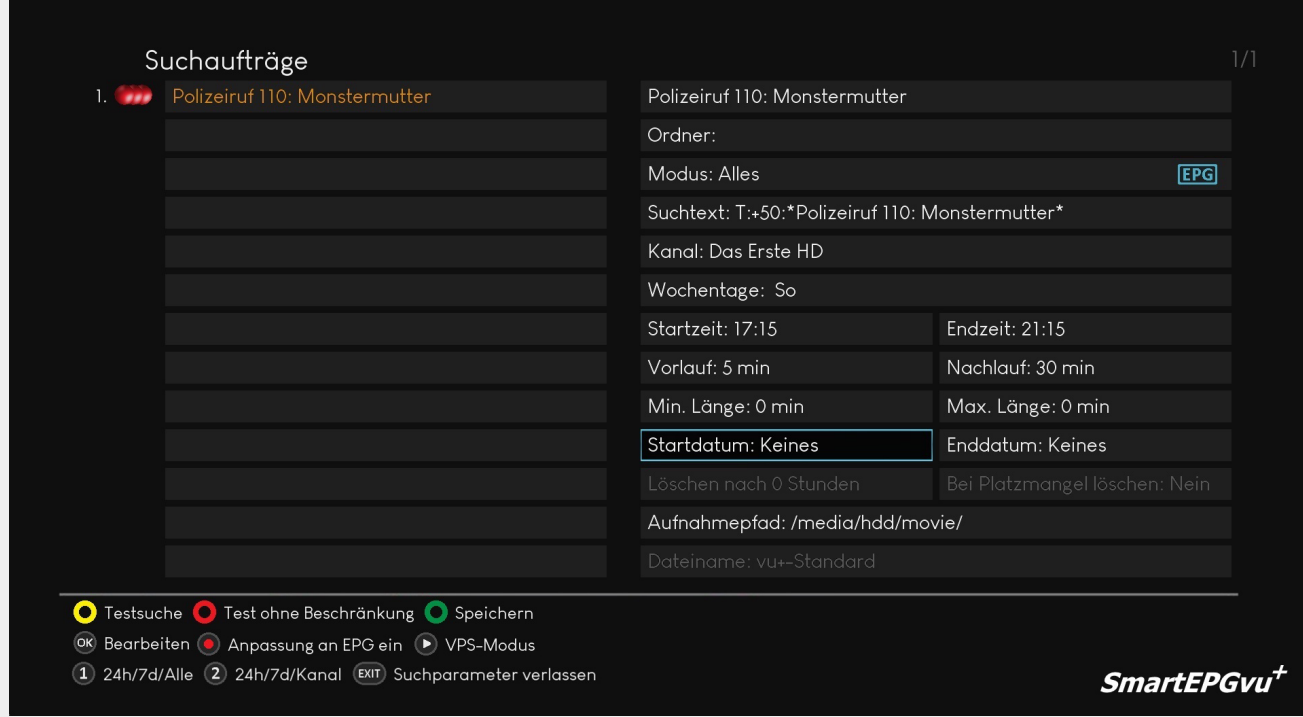

Befindet man sich im Startdatum bzw. Enddatum Feld, wird nach Betätigen der OK Taste eine neue Legende angezeigt, anhand derer das Datum angepasst werden kann.

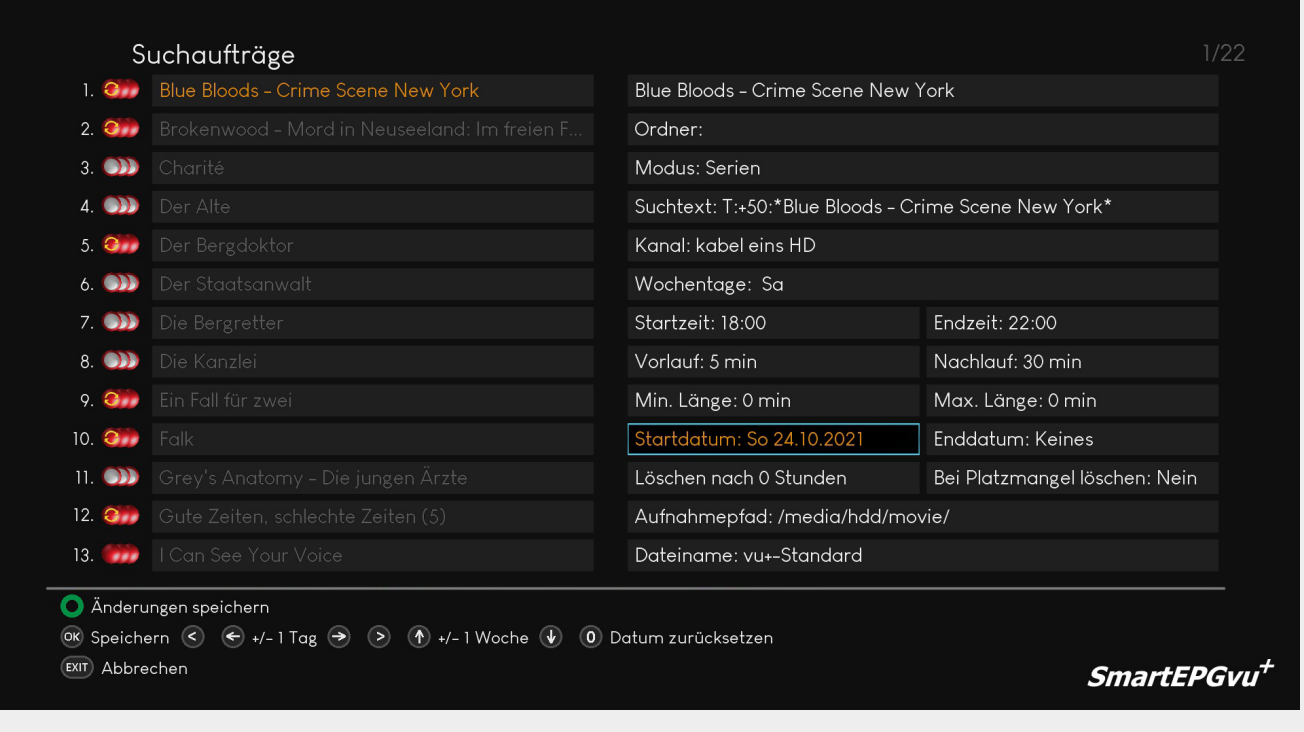

## <span id="page-20-0"></span>**Löschen**

Löschen nach Stunden: Man kann die Aufnahme nach einer vorgegebenen Zeit löschen lassen. Diese Routine wird einmal pro Stunde aufgerufen, und löscht die Aufnahmen nach der eingestellten Ablaufzeit.

Bei Platzmangel löschen: Die Aufnahme wird automatisch gelöscht, wenn der Platz auf der Festplatte gering wird (aktuell auf 15GB fest codiert)

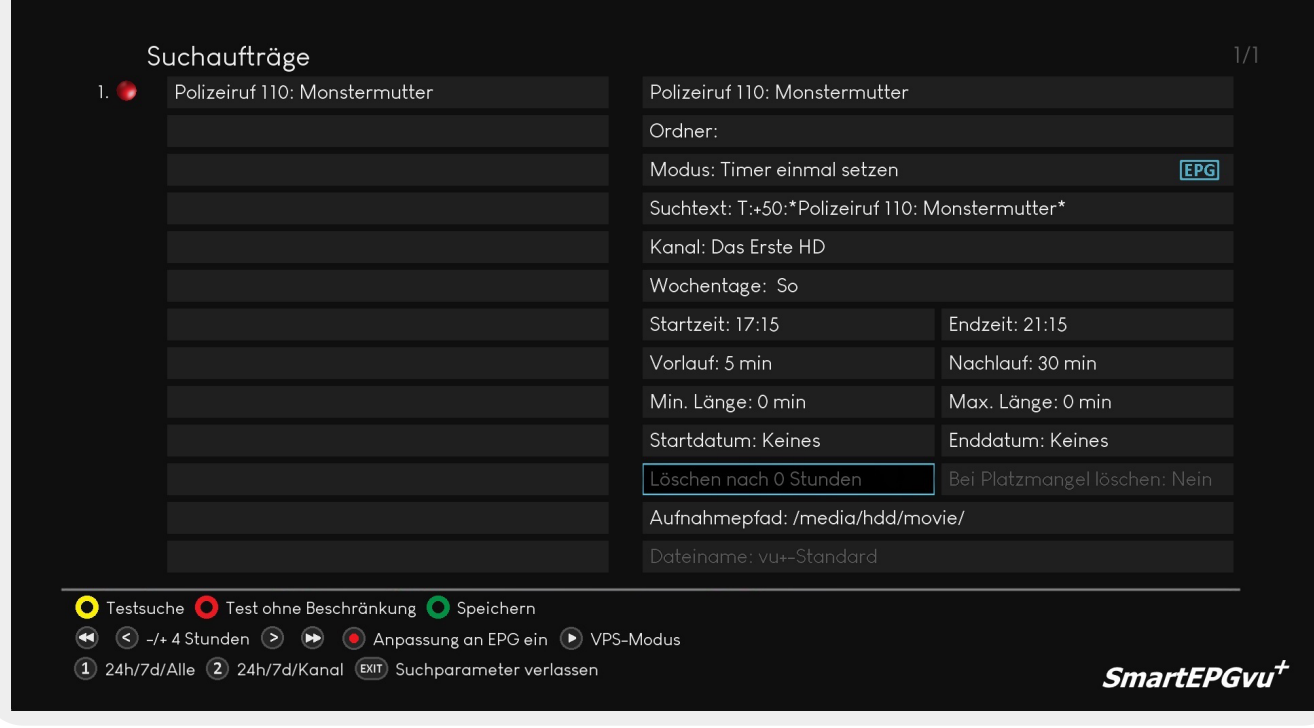

# <span id="page-21-1"></span><span id="page-21-0"></span>**Aufnahmepfad**

Mit (FR) (PVR Taste) kann der Name der Sendung aus dem ersten Feld übernommen werden oder der Name des Suchordners aus dem zweiten Feld, hier "Pfad" genannt oder beides gespeichert werden.

Mit der OK Taste kann der Pfad nach eigenen Wünschen editiert werden.

### **Beispiele:**

\* Wurde im zweiten Feld der Suchaufträge "Ordner" für die Suche **Das Wort zum Sonntag** , ein Ordner angelegt mit der Bezeichnung Religion, dann sieht bei der Auswahl "Name" der Aufnahme-Ordner wie folgt aus:

### **Aufnahmepfad: /media/hdd/movie/Das Wort zum Sonntag**

\* Bei der Auswahl "Pfad" sieht der Aufnahme-Ordner wie folgt aus:

### **Aufnahmepfad: /media/hdd/movie/Religion**

\* Bei der Auswahl "Beides" sieht der Aufnahme-Ordner wie folgt aus:

### **Aufnahmepfad: /media/hdd/movie/Religion/Das Wort zum Sonntag**

Wenn im zweiten Feld der Suchaufträge kein "Ordner" definiert wird und leer gelassen wird, wird

nach Betätigen der (PVR Taste) automatisch der Name der Sendung im Aufnahmepfad übernommen.

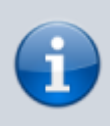

Ein neu im Aufnahmepfad festgelegter Aufnahme-Ordner wird erst mit einer neuen Aufnahme erstellt. Alte Aufnahmen müssen manuell in den neuen Ordner verschoben werden.

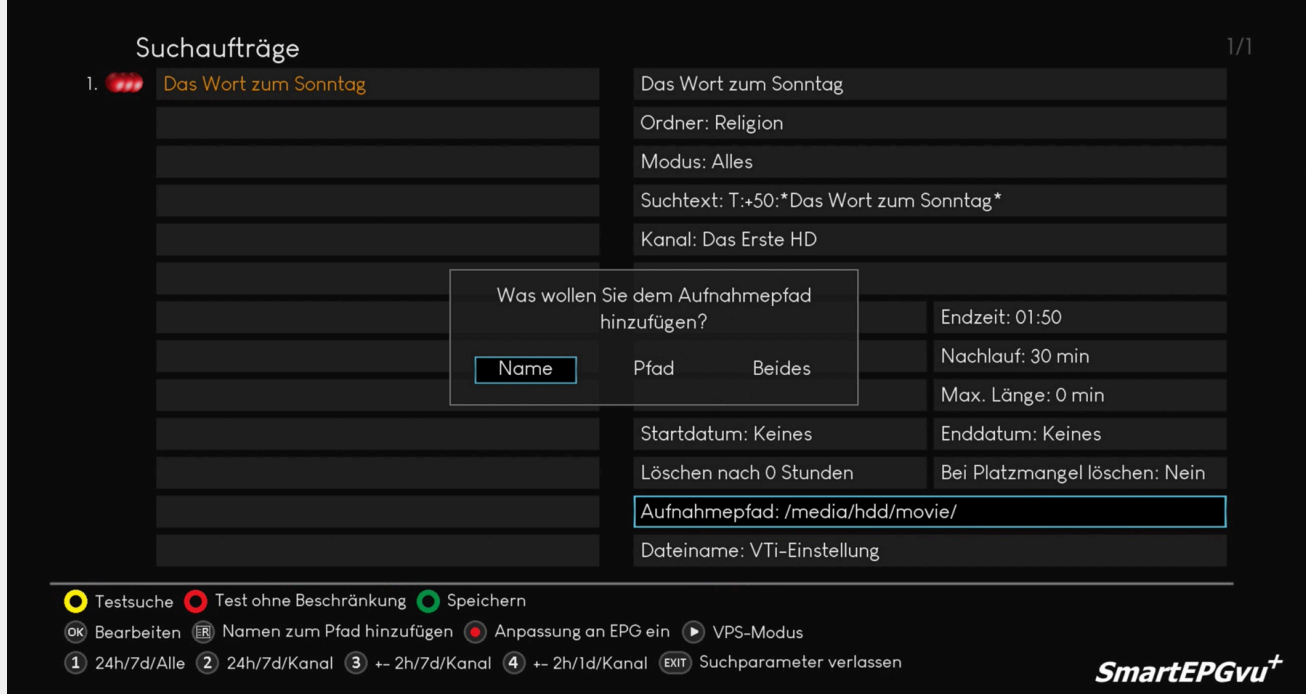

Hier wird gezeigt, wie ein Ordner in den Suchaufträgen dargestellt wird.

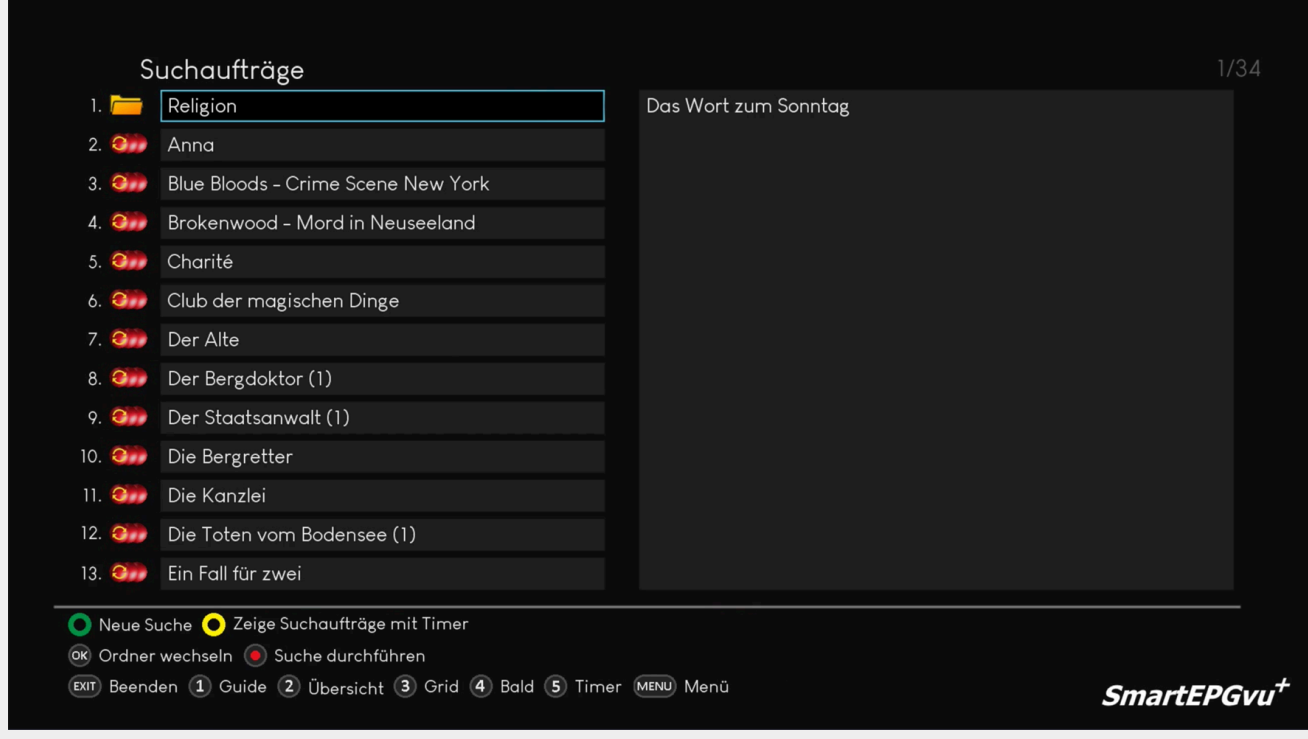

Im folgenden Video wird die Erstellung eines Ordners und Nutzung der Speicherpfad-Funktion anschaulich erläutert.

### [Speicherpfad](https://www.nayal.de/lib/exe/fetch.php/verzeichnis_sicht6.webm?cache=)[Speicherpfad](https://www.nayal.de/lib/exe/fetch.php/verzeichnis_sicht6.ogv?cache=)[Speicherpfad](https://www.nayal.de/lib/exe/fetch.php/verzeichnis_sicht6.mp4?cache=)

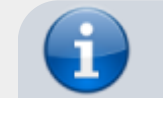

- https://www.nayal.de/

Alternativ kann mit **OK** der Pfad für das Speichern der Aufnahme gewählt werden. Es werden dann die möglichen Verzeichnisse zur Auswahl angezeigt. Mittels der Optionstasten können auch andere Verzeichnisse gewählt oder angelegt werden.

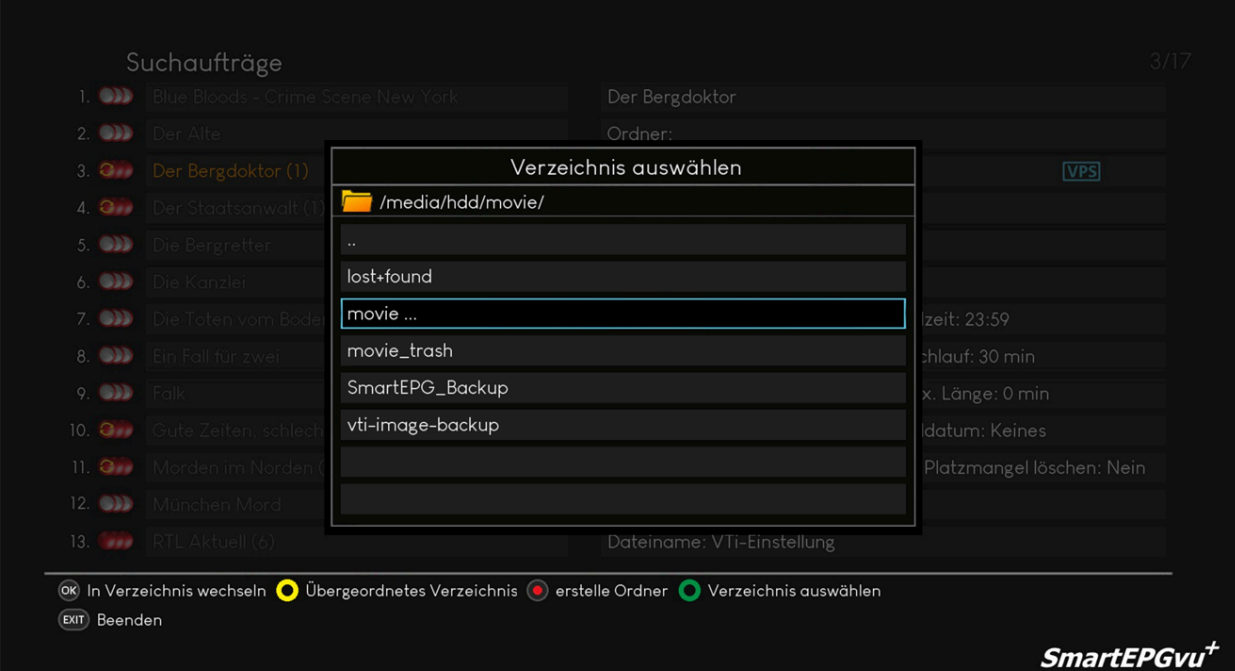

# <span id="page-23-0"></span>**Erläuterung der Tasten**

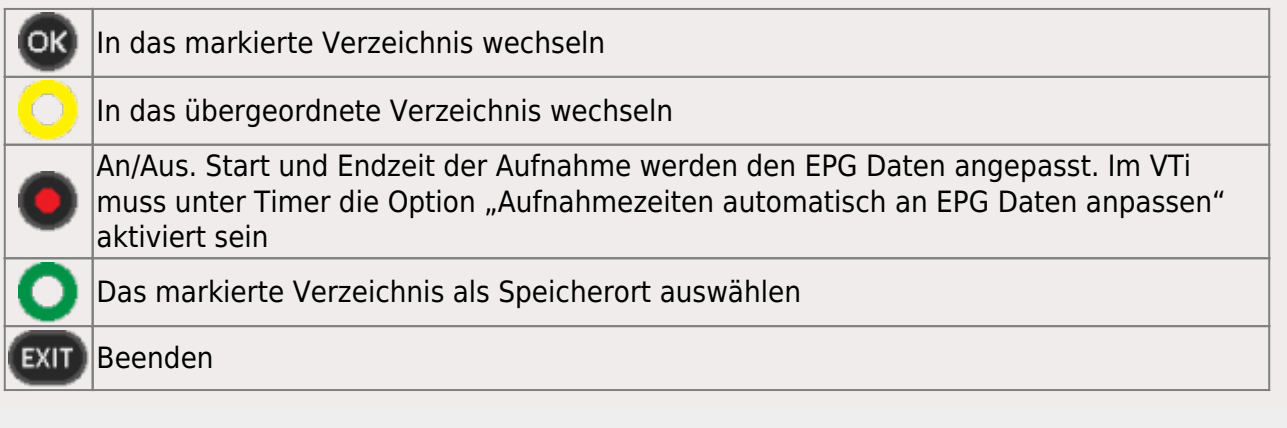

## <span id="page-23-1"></span>**Dateiname**

Über die Links bzw. Rechts-Tasten wird die Einstellung, welcher Zusatz dem Aufnahmenamen hinzugefügt werden soll ausgewählt. Es gibt folgende Optionen:

- vu+-Standard
- Name
- Name + Beschreibung
- Name + Zeitstempel
- Name + Beschreibung oder Zeit
- Name + Beschreibung + Zeit
- Name + Zeit + Beschreibung

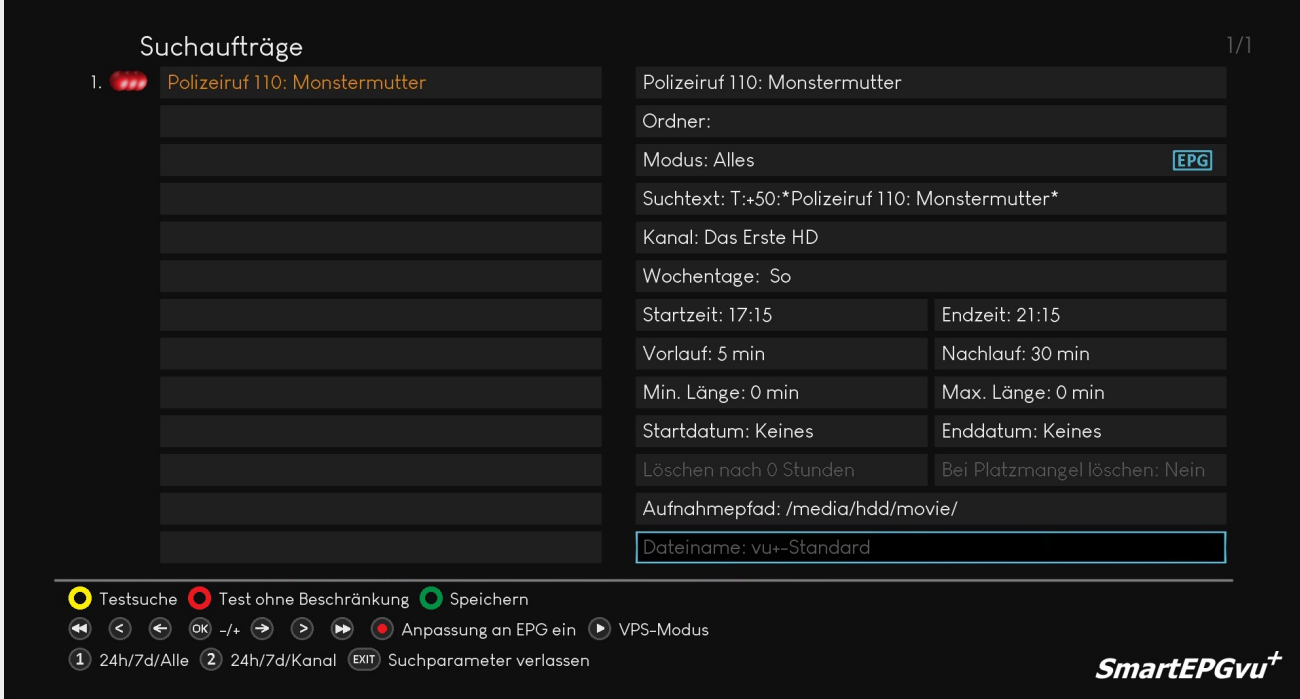

Hat man in einer Suche, oder der globalen Einstellungen nicht "vu+-Standardwerte" ausgewählt, wird die Aufnahme nach dem Ende des Timers umbenannt. Existiert eine gleichnamige Aufnahme bereits, erhält die Neuere den Zusatz "-2", "-3" usw.

From: <https://www.nayal.de/>-

Permanent link: **<https://www.nayal.de/doku.php/sicht6>**

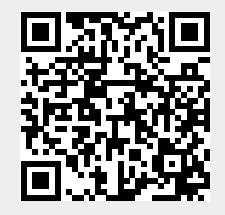

Last update: **2024/02/08 22:37**